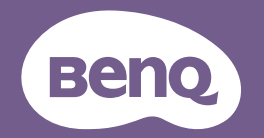

# Projecteur numérique Manuel d'utilisation

LX890UST / LW890UST / LH890UST V1,01

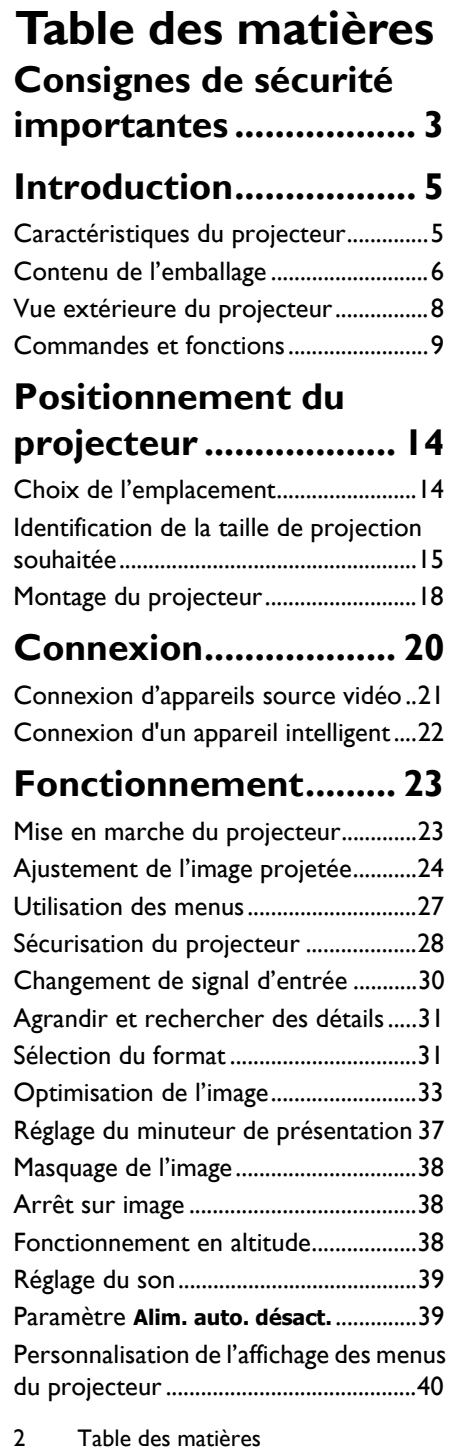

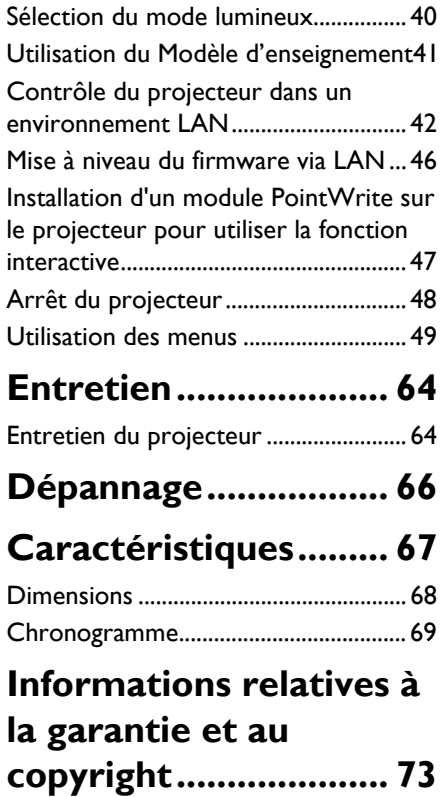

# <span id="page-2-0"></span>**Consignes de sécurité importantes**

Votre projecteur a été conçu et testé conformément aux normes de sécurité les plus récentes en matière d'équipements informatiques. Cependant, pour assurer une utilisation sans danger, il est important de suivre les instructions du manuel d'utilisation/guide d'installation ainsi que celles apposées sur le produit.

- 1. **Veuillez lire le manuel d'utilisation/guide d'installation avant d'utiliser votre projecteur pour la première fois.** Conservez-le pour toute consultation ultérieure,
- 2. **Ne regardez pas directement l'objectif de projection lorsque l'appareil est en cours d'utilisation.** L'intensité du faisceau lumineux pourrait entraîner des lésions oculaires.
- 3. **Confiez les opérations d'entretien et de réparation à un technicien qualifié**.
- 4. **N'oubliez pas d'ouvrir l'obturateur (le cas échéant) ni de retirer le couvercle de l'objectif (le cas échéant) lorsque la source lumineuse du projecteur est allumée**.
- 5. La source lumineuse atteint une température très élevée lorsque l'appareil est en cours d'utilisation.
- 6. Dans certains pays, la tension d'alimentation n'est PAS stable. Ce projecteur est conçu pour fonctionner en toute sécurité à une tension située entre 100 et 240 volts CA. Cependant, une panne n'est pas exclue en cas de hausse ou de baisse de tension de l'ordre de ±10 volts. **Dans les zones où l'alimentation secteur peut fluctuer ou s'interrompre, il est conseillé de relier votre projecteur à un stabilisateur de puissance, un dispositif de protection contre les surtensions ou un onduleur (UPS).**
- 7. Évitez de placer des objets devant l'objectif de projection lorsque le projecteur est en cours d'utilisation car ils risqueraient de se déformer en raison de la chaleur ou de provoquer un incendie. Pour éteindre temporairement la source lumineuse, utilisez la fonction Vide.
- 8. N'utilisez pas les sources lumineuses au-delà de leur durée de vie nominale.
- 9. Ne posez pas cet appareil sur un chariot, un support ou une table instable. Le produit risquerait de tomber et d'être sérieusement endommagé.
- 10. N'essayez en aucun cas de démonter l'appareil. Un courant de haute tension circule à l'intérieur de votre appareil. Tout contact avec certaines pièces peut présenter un danger de mort.

Vous ne devez en aucun cas démonter ou retirer quelle qu'autre protection que ce soit. Ne confiez les opérations d'entretien et de réparation qu'à un technicien qualifié.

- 11. N'obstruez pas les orifices de ventilation.
	- Ne placez pas le projecteur sur une couverture, de la literie ou toute autre surface souple.
	- Ne recouvrez pas le projecteur avec un chiffon ni aucun autre élément.

- Ne placez pas de produits inflammables à proximité du projecteur.

Une importante obstruction des orifices de ventilation peut entraîner une surchauffe du projecteur qui risque alors de prendre feu.

12. Ne posez pas le projecteur sur le flanc. Il risque de basculer et de blesser quelqu'un ou encore de subir de sérieux dommages.

- 13. Ne vous appuyez pas sur le projecteur et n'y placez aucun objet. Une charge trop élevée risque non seulement d'endommager le projecteur, mais également d'être à l'origine d'accidents et de blessures corporelles.
- 14. De l'air chaud et une odeur particulière peuvent s'échapper de la grille de ventilation lorsque le projecteur est sous tension. Il s'agit d'un phénomène normal et non d'une défaillance.
- 15. Ne placez pas de liquides sur le projecteur, ni à proximité. Tout déversement pourrait être à l'origine d'une panne. Si le projecteur est mouillé, débranchez-le de la prise secteur et contactez BenQ pour une réparation.
- 16. Cet appareil doit être raccordé à la terre.
- 17. Évitez de placer le projecteur dans l'un des environnements ci-dessous.
	- Espace réduit ou peu ventilé. L'appareil doit être placé à une distance minimale de 50 cm des murs ; l'air doit pouvoir circuler librement autour du projecteur.
	- Emplacements soumis à des températures trop élevées, par exemple dans une voiture aux vitres fermées.
	- Emplacements soumis à un taux d'humidité excessif, poussiéreux ou enfumés risquant de détériorer les composants optiques, de réduire la durée de vie de l'appareil ou d'assombrir l'image.
	- Emplacements situés à proximité d'une alarme incendie.
	- Emplacements dont la température ambiante est supérieure à 40°C / 104°F.
	- Lieux où l'altitude excède 3 000 mètres (10 000 pieds).

#### **Groupe de risque 2**

- 1. Conformément à la classification de la sécurité photobiologique des sources lumineuses et des systèmes à source lumineuse, ce produit appartient au groupe de risque 2, IEC 62471-5:2015.
- 2. Rayonnement optique potentiellement dangereux émis par ce produit.
- 3. Ne fixez pas la source lumineuse en fonctionnement. Peut être dangereux pour les yeux.
- 4. Comme avec toutes les sources lumineuses, ne fixez pas directement le faisceau.

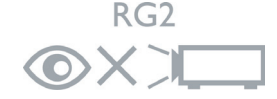

L'unité de la source lumineuse du projecteur utilise un laser.

#### **Mise en garde relative au laser**

(Pour la Chine et les autres régions) Ce produit est un produit laser de CLASSE 1 et respecte la norme IEC 60825-1 :2014.

(Pour l'Amérique du Nord) Ce produit est un produit laser de CLASSE 2 et respecte la norme IEC 60825-1:2007.

RAYONNEMENT LASER, NE PAS FIXER LE FAISCEAU, PRODUIT LASER DE CLASSE 2.

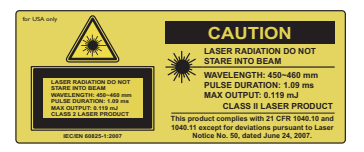

(Pour l'Amérique du Nord)

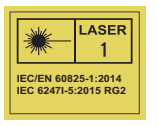

(Pour les autres régions)

# <span id="page-4-0"></span>**Introduction**

# **Caractéristiques du projecteur**

Ce modèle est l'un des meilleurs projecteurs disponibles au monde. Vous pouvez profiter de la meilleure qualité vidéo via différents appareils, un PC, un ordinateur portable, un lecteur DVD et un magnétoscope ou même une caméra de document en y apportant toutes les possibilités.

Il présente les caractéristiques suivantes.

- **Le trapèze 2D pour une correction horizontale et verticale facile de la déformation vous permet de projeter une image rectangulaire depuis n'importe quel angle**
- **L'ajustement des coins vous permet d'ajuster les quatre coins de l'image projetée**
- **Équipé d'une connexion HDMI et MHL prenant en charge HDCP**
- **Le mode Gradation démarre votre économie d'énergie dynamique**
- **Correction de la couleur du support de projection permettant la projection sur des surfaces de différents coloris prédéfinis**
- **Recherche auto rapide qui accélère le processus de détection du signal**
- **Gestion couleur 3D permettant des réglages de couleurs en fonction de vos goûts**
- **Minuteur de présentation pour un meilleur contrôle du temps pendant les présentations**
- **Réglage automatique d'une simple pression, permettant d'optimiser la qualité de l'image**
- **Composant de compatibilité HDTV (YPbPr)**
- **La luminosité apparente de l'image projetée varie selon l'éclairage ambiant et les réglages de contraste/luminosité du signal sélectionné, et elle est proportionnelle à la distance de projection.**

# <span id="page-5-1"></span><span id="page-5-0"></span>**Contenu de l'emballage**

Déballez le colis avec précaution et vérifiez qu'il contient tous les éléments mentionnés cidessous. Si l'un de ces éléments fait défaut, contactez votre revendeur.

### **Accessoires fournis**

**Les accessoires fournis dépendent de votre région et peuvent présenter des différences par rapport aux accessoires illustrés.**

**\*La carte de garantie n'est fournie que dans certaines régions. Veuillez contacter votre revendeur pour obtenir des informations détaillées.**

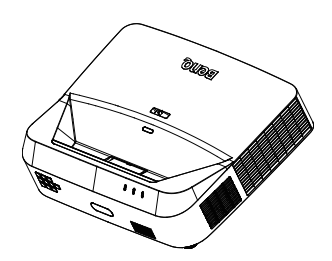

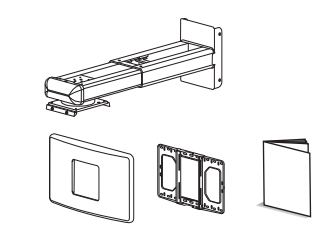

Kit de montage mural et manuel d'utilisation

Projecteur avec la plaque de montage du projecteur

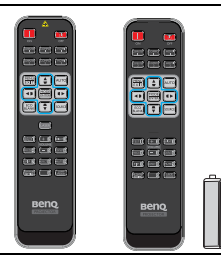

Télécommande avec ou sans laser (selon la région) et piles

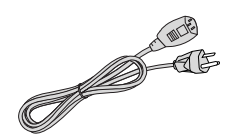

Cordon d'alimentation

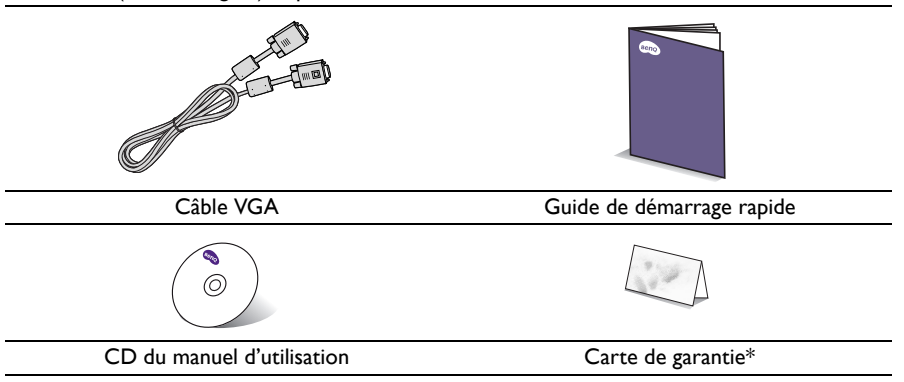

### **Accessoires disponibles en option**

- 1. Dongle sans fil : QCast (QP01), QCastMirror(QP20), InstaShow™ (WDC10)
- 3. Lunettes 3D
- 4. Kit PointWrite (PW40U)
- 2. Filtre à poussière : FTFS02 (3 mm)

# <span id="page-7-0"></span>**Vue extérieure du projecteur**

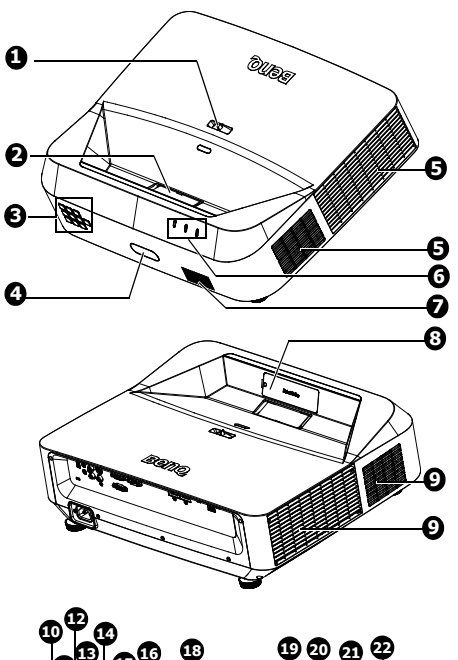

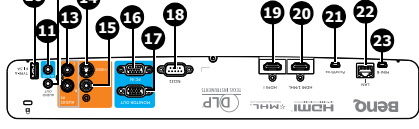

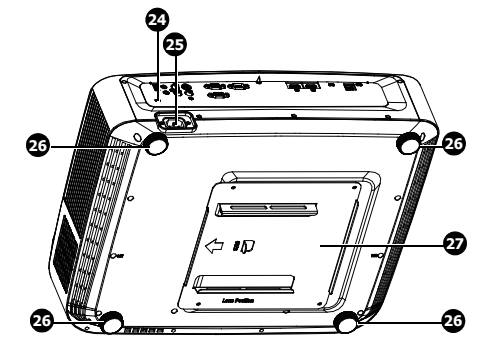

- 1. Bague de mise au point
- 2. Objectif de projection et miroir
- 3. Panneau de contrôle externe (Voir ["Projecteur" à la page 9](#page-8-1) pour plus d'informations.)
- 4. Capteur de télécommande IR avant
- 5. Trous de ventilation (évacuation)
- 6. Indicateur lumineux ALIMENTATION/Indicateur d'avertissement TEMPérature/ Indicateur lumineux ÉCLAIRAGE
- 7. Grille du haut-parleur
- 8. Couvercle factice PointWrite (Kit PointWrite optionnel)
- 9. Trous de ventilation (entrée)
- 10. Prise USB type A/1,5A
- 11. Prise d'entrée audio
- 12. Prise de sortie audio
- 13. Prise d'entrée audio (G/D)
- 14. Prise d'entrée S-Vidéo
- 15. Prise d'entrée vidéo
- 16. Prise d'entrée de signal RGB (PC)/ Vidéo composantes (YPbPr/ YCbCr)
- 17. Prise de sortie de signal RGB
- 18. Port de contrôle RS232
- 19. Prise d'entrée HDMI 1
- 20. Prise d'entrée HDMI 2/MHL
- 21. Port PointWrite (Kit PointWrite requis)
- 22. Prise d'entrée LAN RJ-45
- 23. Prise USB Mini-B
- 24. Prise pour verrou antivol Kensington
- 25. Prise du cordon d'alimentation secteur
- <span id="page-7-1"></span>26. Pieds de réglage
- 27. Plaque de montage du projecteur

# <span id="page-8-0"></span>**Commandes et fonctions**

### <span id="page-8-1"></span>**Projecteur**

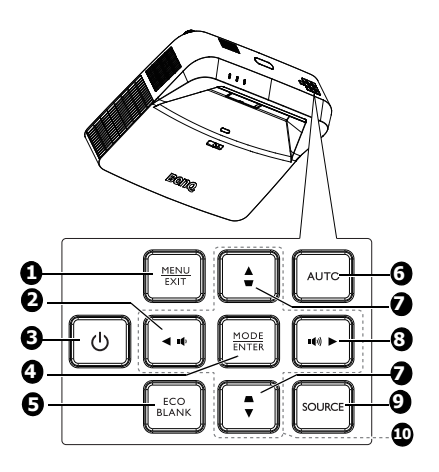

### 1. **MENU**

Permet d'activer l'affichage des menus à l'écran.

#### **EXIT**

Retourne au menu précédent de l'affichage OSD, quitte et enregistre les paramètres de menu.

#### 2. IÓ.

Diminue le volume du projecteur.

### **3.**  $\bigcirc$  **Power**

Permet de faire basculer le projecteur entre les modes veille et activé.

#### 4. **MODE**

Sélectionne un mode de configuration de l'image disponible.

#### **ENTER**

Active l'élément sélectionné dans le menu à l'écran (OSD).

### 5. **Eco Blank**

Permet de masquer l'image à l'écran.

#### 6. **Auto**

Détermine automatiquement le meilleur paramétrage pour l'image projetée.

7. Touches Trapèze  $(\blacksquare, \blacksquare)$ Affiche la page Trapèze 2D.

 $\blacksquare$ 8.

Augmente le volume du projecteur.

9. **SOURCE** Affiche la barre de sélection de la source.

10. Touches fléchées  $(A, \nabla, A)$ Lorsque le menu à l'écran (OSD) est affiché, ces touches servent de flèches directionnelles pour sélectionner les différentes options du menu et effectuer les réglages nécessaires.

### **Télécommande**

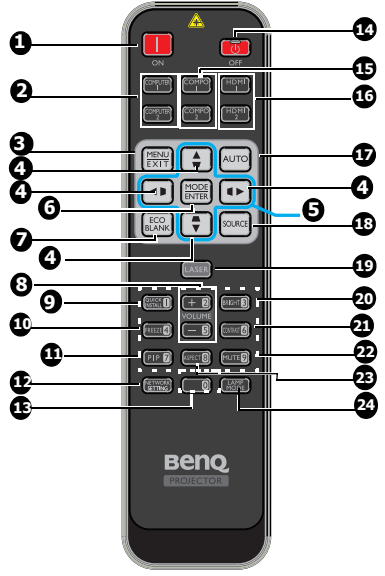

- 1. **ON**
	- Pour allumer le projecteur.
- **2. COMPUTER 1/COMPUTER 2** Affiche les signaux RGB (PC)/Vidéo composante (YPbPr/YCbCr). **COMPUTER 2**: Non opérationnel sur ce projecteur.
- 3. **MENU**

Permet d'activer l'affichage des menus à l'écran.

### **EXIT**

Retourne au menu précédent de l'affichage 15 OSD, quitte et enregistre les paramètres de menu.

4. Touches Trapèze  $(\blacksquare, \blacksquare, \blacksquare, \blacksquare, \blacksquare)$ Affiche la page Trapèze 2D et règle les valeurs de trapèze vertical et horizontal.

- 5. Touches fléchées  $(A, \nabla, \blacktriangleleft, \blacktriangleright)$ Lorsque le menu à l'écran (OSD) est affiché, ces touches servent de flèches directionnelles pour sélectionner les différentes options du menu et effectuer les réglages nécessaires.
- 6. **MODE**

Sélectionne un mode de configuration de l'image disponible. disponible.

#### **ENTER**

Active l'élément sélectionné dans le menu à l'écran (OSD).

- 7. **Eco Blank** Permet de masquer l'image à l'écran.
- 8. **VOLUME + / -** Règle le volume du projecteur.
- 9. **QUICK INSTALL** Un raccourci de menu comprenant Motif de

test, Installation du projecteur, Trapèze 2D et Ajustement des coins.

- 10. **Freeze** Met en pause l'image projetée.
- 11. **PIP**

Non opérationnel sur ce projecteur.

12. **NETWORK SETTING** Affiche le menu Paramètres réseau.

13. Touches numérotées

14. **OFF**

Pour éteindre le projecteur.

15. **COMPO 1/COMPO 2**

Non opérationnel sur ce projecteur.

#### 16. **HDMI 1/HDMI 2**

Affiche le signal HDMI.

### 17. **Auto**

Détermine automatiquement le meilleur paramétrage pour l'image projetée.

### 18. **SOURCE**

Affiche la barre de sélection de la source.

### 19. **LASER**

Permet d'émettre une lumière du pointeur laser visible pour les besoins d'une présentation.

#### 20. **BRIGHT**

Règle la luminosité de l'image.

#### 21. **CONTRAST**

Ajuste la gradation entre les zones sombres et claires de l'image.

#### 22. **Mute**

Permet d'activer ou de désactiver l'audio du projecteur.

23. **Aspect**

Pour sélectionner le format d'affichage.

#### 24. **LAMP MODE**

Affiche la barre de sélection du mode d'éclairage (Normal/Économique/ Gradation).

### **Fonctionnement du pointeur laser**

Le pointeur laser est une aide à la présentation pour les professionnels. Il émet une lumière de couleur rouge lorsque vous appuyez dessus, et l'indicateur s'allume en rouge.

Le rayon laser est visible. Il est nécessaire de maintenir le bouton **LASER** enfoncé pour que le pointeur reste actif.

 $/$ !

**Ne regardez pas dans la fenêtre du rayon laser, ne dirigez pas le rayon laser sur vous ou sur les autres. Avant de l'utiliser, veuillez lire les messages de mise en garde qui se trouvent au dos de la télécommande.**

Le pointeur laser n'est pas un jouet. Les parents doivent être conscients des dangers de l'énergie laser et garder cette télécommande hors de portée des enfants.

\*Télécommande pour le Japon

La touche test sert de touche QUICK INSTALL.

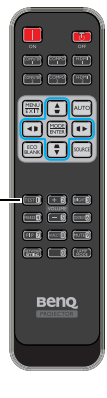

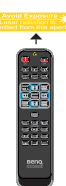

Le capteur à infrarouge (IR) de la télécommande se trouve à l'avant du projecteur. Pour un fonctionnement optimal, la télécommande doit être maintenue à un angle perpendiculaire à 30 degrés près du capteur infrarouge du projecteur. La distance entre la télécommande et le capteur ne doit pas dépasser 8 mètres (environ 26 pieds).

Assurez-vous qu'aucun obstacle susceptible de bloquer le rayon infrarouge ne se trouve entre la télécommande et le capteur infrarouge du projecteur.

**• Utilisation du projecteur à partir de l'avant**

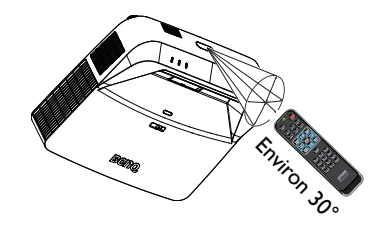

### **Remplacement des piles de la télécommande**

- 1. Pour ouvrir le capot du compartiment à piles, retournez la télécommande pour voir son dos, poussez du doigt sur la zone rainurée du capot et faites glisser le capot dans la direction de la flèche ainsi qu'illustré. Le capot glisse et se détache.
- 2. Si nécessaire, enlevez les piles présentes et installez deux piles AAA en respectant le sens des polarités indiquées sur la base du compartiment à piles. La borne positive (+) va sur le positif, la borne négative (-) sur le négatif.
- 3. Remettez le capot en place en l'alignant avec la base et en le faisant glisser pour le remettre en position. Arrêtez lorsque le capot s'enclenche en position.

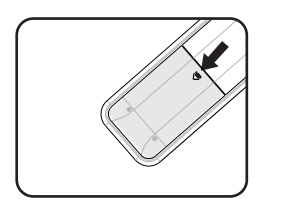

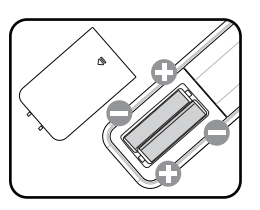

- **Évitez tout environnement où la température et l'humidité sont trop élevées.** 
	- **Si le remplacement de la pile n'a pas été effectué correctement, vous risquez d'endommager la pile.**
	- **Remplacez toujours la pile par une pile du même type ou de type équivalent recommandé par le fabricant.**
	- **Mettez les piles usagées au rebut en suivant les instructions du fabricant des piles.**
	- **Ne jetez jamais une pile dans le feu. Risque d'explosion.**
	- **Si la pile est déchargée ou si vous risquez de ne pas utiliser la télécommande pendant une longue période, retirez la pile afin d'éviter toute dégradation de la télécommande due à une fuite de la pile.**

# <span id="page-13-0"></span>**Positionnement du projecteur**

# **Choix de l'emplacement**

Vous pouvez choisir l'emplacement du projecteur en fonction de la disposition de la pièce ou de vos préférences. Tenez compte de la taille et de l'emplacement de votre écran, de l'emplacement d'une prise de courant adéquate, ainsi que de la disposition et de la distance entre le projecteur et les autres appareils.

Votre projecteur a été conçu pour être installé de deux manières différentes :

#### 1. **Plafond avant**

Sélectionnez ce positionnement lorsque le projecteur est fixé au plafond, à l'envers devant l'écran.

Utilisez le kit de montage mural du projecteur BenQ fourni avec la boîte pour monter votre projecteur au mur.

Sélectionnez **Plafond avant** dans le menu **CONFIG. SYSTÈME: de base** > **Position du projecteur** après avoir allumé le projecteur.

#### 2. **Plafond arr.**

Sélectionnez ce positionnement lorsque le projecteur est fixé au plafond, à l'envers derrière l'écran.

Cette configuration nécessite un écran de rétroprojection spécial ainsi que le kit de montage mural pour projecteur BenQ.

Sélectionnez **Plafond arr.** dans le menu **CONFIG. SYSTÈME: de base** > **Position du projecteur** après avoir allumé le projecteur.

Vous pouvez également utiliser la touche **QUICK INSTALL** sur la télécommande pour sélectionner l'emplacement du projecteur.

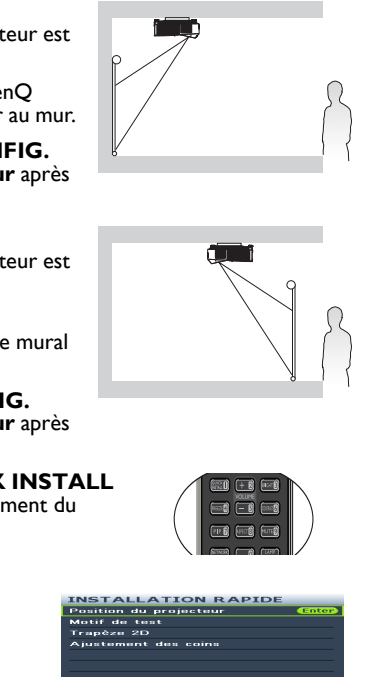

(MENU) Quitter

# <span id="page-14-0"></span>**Identification de la taille de projection souhaitée**

### **Dimensions de projection**

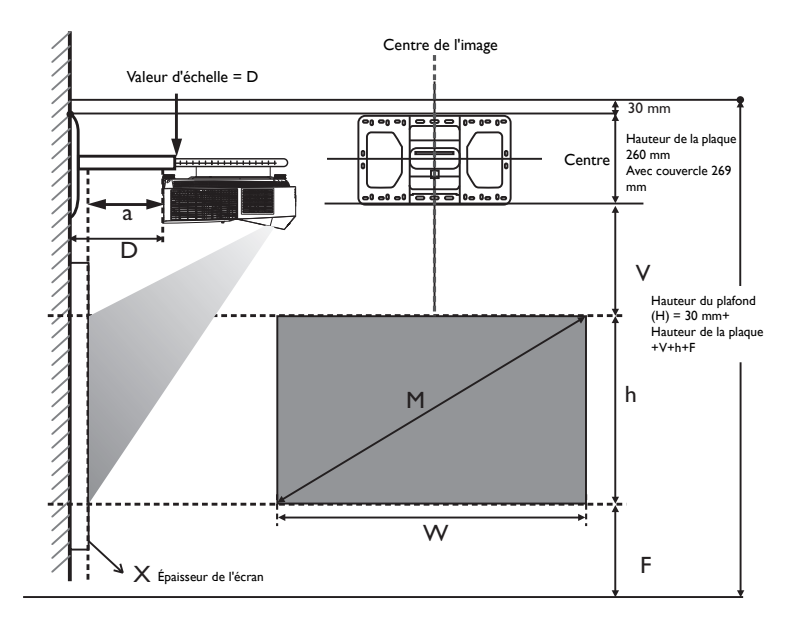

- **La distance d'installation D est mesurée depuis le côté arrière du projecteur jusqu'à la surface du mur, qui est également indiquée sur l'échelle du support mural.**
	- **La distance de projection a est mesurée depuis le côté arrière du projecteur jusqu'à la surface de projection.**
	- **Le décalage vertical V est mesuré depuis le bord inférieur de la plaque murale jusqu'au bord supérieur de l'écran.**

### **Zone de réglage de l'image**

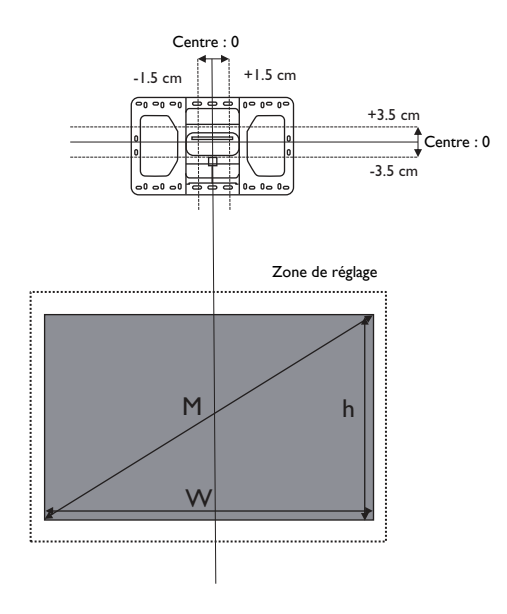

### **LX890UST**

Le format de l'écran est 4:3 et l'image projetée est au format 4:3.

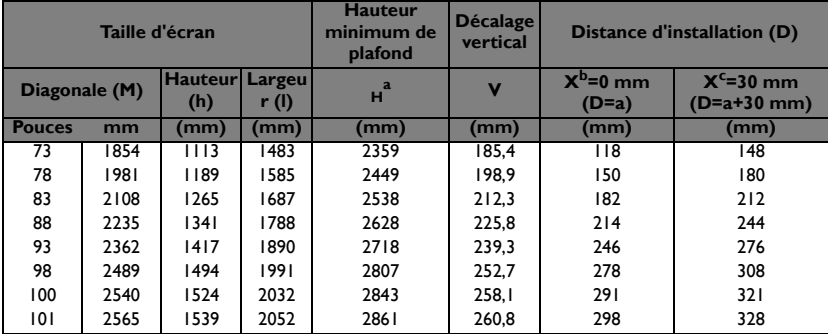

a. basé sur une image à 762 mm du sol, si l'image est plus petite, la hauteur minimum de plafond est réduite par la mesure.

b. Partant du principe que l'épaisseur de l'écran de projection (X) est 0 mm.

c. Partant du principe que l'épaisseur de l'écran de projection (X) est 30 mm.

#### **LW890UST**

Le format de l'écran est 16:10 et l'image projetée est au format 16:10.

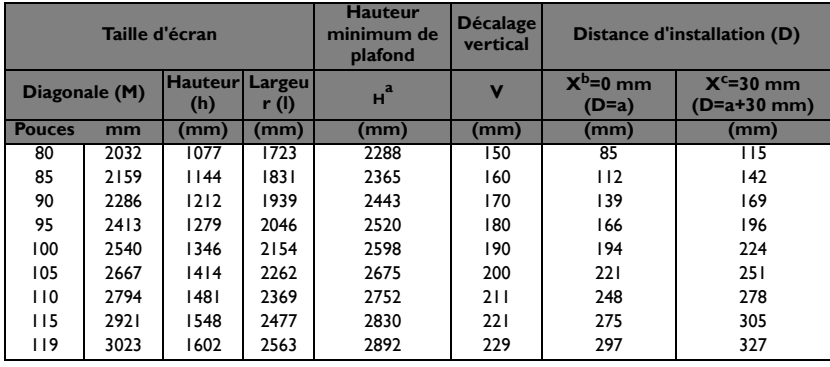

a. basé sur une image à 762 mm du sol, si l'image est plus petite, la hauteur minimum de plafond est réduite par la mesure.

b. Partant du principe que l'épaisseur de l'écran de projection (X) est 0 mm.

c. Partant du principe que l'épaisseur de l'écran de projection (X) est 30 mm.

#### **LH890UST**

Le format de l'écran est 16:9 et l'image projetée est au format 16:9.

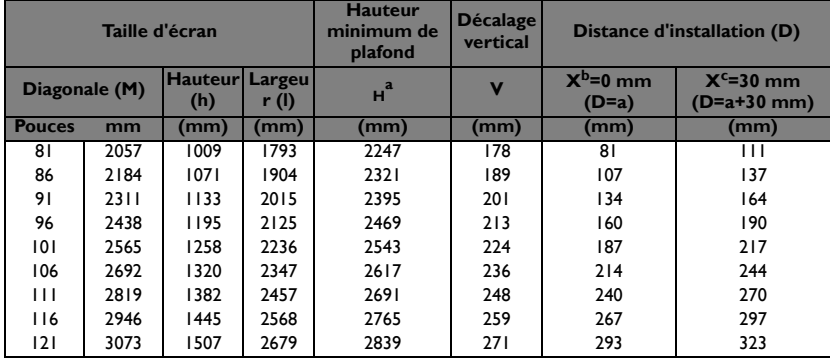

a. basé sur une image à 762 mm du sol, si l'image est plus petite, la hauteur minimum de plafond est réduite par la mesure.

b. Partant du principe que l'épaisseur de l'écran de projection (X) est 0 mm.

c. Partant du principe que l'épaisseur de l'écran de projection (X) est 30 mm.

**Toutes les mesures sont des approximations et peuvent varier des valeurs réelles. Si vous avez l'intention d'installer le projecteur de façon permanente, BenQ recommande de tester physiquement la taille et la distance de projection à l'aide du projecteur réel sur site avant de l'installer de façon permanente, afin de prendre en compte les caractéristiques optiques de ce projecteur. Cela vous aidera à déterminer la position de montage exacte la mieux adaptée à l'emplacement de votre installation.**

# <span id="page-17-0"></span>**Montage du projecteur**

Si vous avez l'intention de fixer votre projecteur, nous vous recommandons fortement d'utiliser le kit de montage spécialement conçu pour le projecteur BenQ, et de vous assurer qu'il est correctement installé.

Si vous utilisez un kit de montage de projecteur d'une autre marque que BenQ, il existe un risque de sécurité lié à l'éventuelle chute du projecteur, due à un mauvais attachement, luimême imputable à des vis de diamètre ou de longueur inadaptés.

### **Avant de monter le projecteur**

- Utilisez le kit de montage mural du projecteur BenQ fourni avec l'emballage. Veuillez consulter le manuel d'utilisation de la boîte du kit de montage mural pour plus de détails sur l'installation.
- BenQ recommande d'acheter également un câble de sécurité compatible avec un verrou Kensington et de l'attacher à la fois à la fente de verrouillage Kensington du projecteur et à la base du support de fixation. Il contribuerait à retenir le projecteur au cas où son attachement au support de fixation au plafond venait à se desserrer.
- Demandez à votre revendeur d'installer le projecteur pour vous. Installer vous-même le projecteur peut causer sa chute et entraîner des blessures.
- Prenez les mesures nécessaires pour empêcher le projecteur de tomber, notamment pendant un tremblement de terre.
- La garantie ne couvre pas les dommages au produit causés par le montage du projecteur avec un kit de montage de projecteur qui n'est pas de la marque BenQ.
- Prenez en compte la température de l'environnement où le projecteur est monté au plafond/mur. Si un radiateur est utilisé, la température près du plafond peut être plus élevée que prévu.
- Lisez le manuel d'utilisation du kit de montage pour connaître la plage de couple. Serrer avec un couple dépassant la plage recommandée peut causer des dommages au projecteur qui peut ensuite tomber.
- Assurez-vous que la prise électrique est à une hauteur accessible pour vous permettre d'éteindre facilement le projecteur.

### **Installer le projecteur sur le support mural du projecteur**

1. Faites coulisser le projecteur dans le support mural.

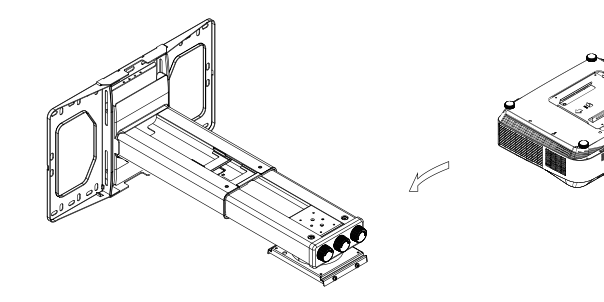

2. Réglez l'inclinaison verticale/le défilement horizontal/la rotation horizontale pour ajuster l'alignement de l'écran et la position de l'image.

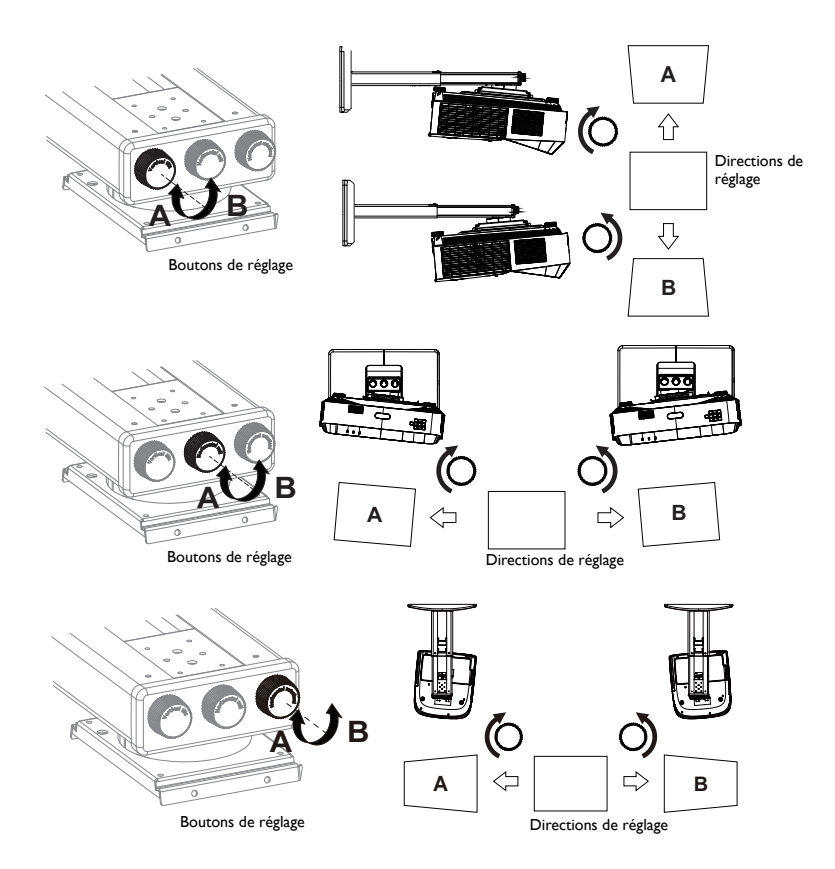

3. Réglez le coulissement avant/arrière pour réduire/agrandir l'image.

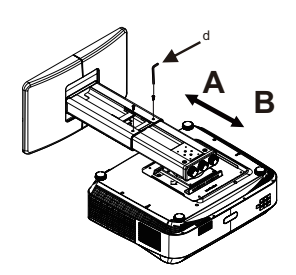

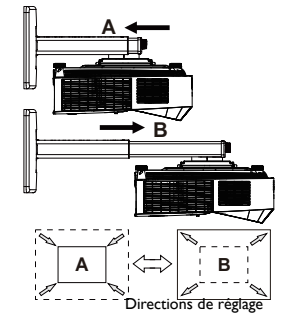

# <span id="page-19-0"></span>**Connexion**

Pour connecter la source d'un signal au projecteur, procédez comme suit :

- 1. Mettez préalablement tous les appareils hors tension.
- 2. Utilisez les câbles appropriés pour chaque source.
- 3. Branchez les câbles correctement.

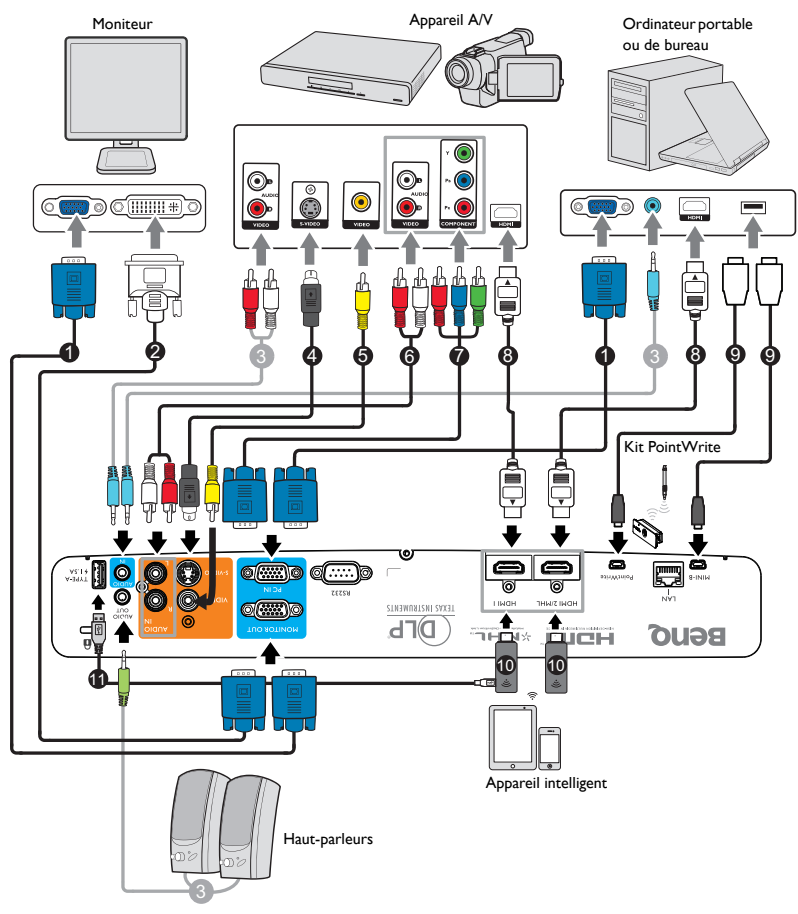

- 1. Câble VGA
- 2. Câble VGA vers DVI-A
- 3. Câble audio
- 4. Câble S-Vidéo
- 5. Câble vidéo
- 6. Câble audio G/D
- 7. Câble adaptateur Vidéo composante sur VGA (D-Sub)
- 8. Câble HDMI
- 9. Câble USB
- 10. Dongle HDMI (QCast, QCast Mirror, etc.)
- 11. Câble USB (Type A vers micro B) connecté au dongle HDMI pour
- <span id="page-20-0"></span>**• Pour les raccordements illustrés ci-dessus, certains câbles ne sont pas fournis avec le projecteur (voir ["Contenu de l'emballage" à la page 6\)](#page-5-1). Vous pouvez vous procurer ces câbles dans les magasins spécialisés en électronique.**
	- **Les illustrations relatives à la connexion sont fournies à titre indicatif uniquement. Les prises de connexion arrière disponibles sur le projecteur varient selon chaque modèle de projecteur.**
	- **De nombreux ordinateurs portables n'activent pas automatiquement leur port vidéo externe lorsqu'ils sont connectés à un projecteur. Pour activer ou désactiver l'affichage externe, vous pouvez généralement utiliser la combinaison de touches FN + F3 ou CRT/LCD. Sur votre ordinateur portable, recherchez la touche de fonction CRT/LCD ou une touche de fonction portant un symbole de moniteur. Appuyez simultanément sur la touche FN et la touche illustrée. Consultez le manuel de l'utilisateur de votre ordinateur portable pour connaître la combinaison de touches exacte.**
	- **Le signal de sortie pour la prise SORTIE MONITEUR ne fonctionne que lorsque le signal d'entrée vient de la prise ENTRÉE PC.**
	- **Si vous souhaitez utiliser cette méthode de connexion lorsque le projecteur est en mode veille, assurez-vous que la fonction SORTIE MONITEUR est activée dans le menu CONFIG. SYSTÈME: Avancé > Paramètres de veille. Voir ["Paramètres de veille" à la page 61](#page-60-0) pour plus d'informations.**

# **Connexion d'appareils source vidéo**

Il suffit de connecter le projecteur à un appareil vidéo en utilisant l'une des méthodes de connexion citées ci-dessus. Chacune fournit une qualité vidéo différente. Le choix de la méthode dépend surtout de la disponibilité des prises pour le projecteur et l'appareil vidéo, comme décrit ci-dessous :

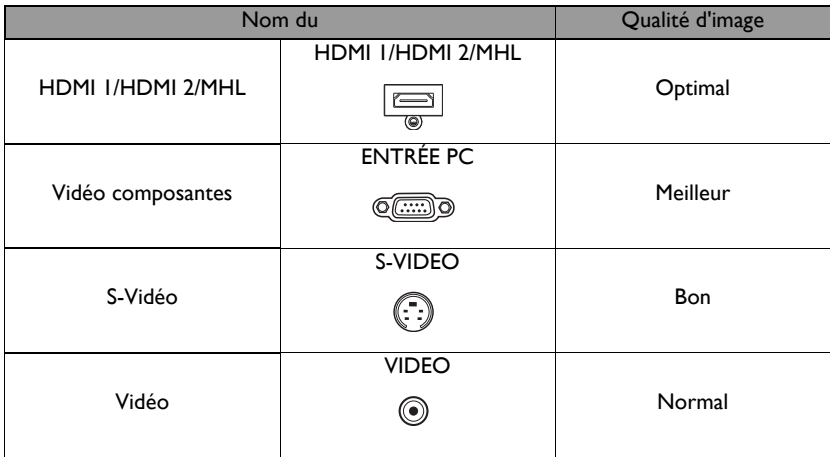

### <span id="page-21-0"></span>**Connexion audio**

Le projecteur dispose de haut-parleur(s) mono intégré(s), conçu(s) pour apporter les fonctionnalités audio de base en accompagnement des présentations de données pour les besoins professionnels uniquement. Ils ne sont pas conçus ni destinés à une reproduction audio stéréo, qui serait de mise par exemple dans des applications de home cinéma. Si une entrée audio stéréo est fournie, elle est mixée en une sortie audio mono commune et produite par le(s) haut-parleur(s) du projecteur.

Le(s) haut-parleur(s) intégré(s) est/sont désactivé(s) lorsque la prise **SORTIE AUDIO** est raccordée.

**Si l'image vidéo sélectionnée ne s'affiche pas lors de la mise sous tension du projecteur et que la source vidéo sélectionnée est correcte, vérifiez que le périphérique vidéo est sous tension et fonctionne correctement. Vérifiez également que les câbles de signal sont bien connectés.**

# **Connexion d'un appareil intelligent**

Le projecteur peut projeter le contenu directement depuis un appareil intelligent à l'aide d'un dongle sans fil.

### **Dongle sans fil HDMI (tel que BenQ QCastMirror, QCast)**

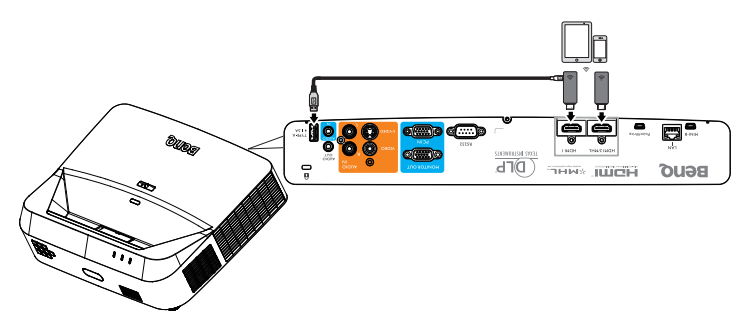

- **Connectez le dongle aux ports HDMI et USB TYPE-A du projecteur et passez le signal d'entrée sur HDMI-1.**
- **Connectez le dongle au port HDMI2/MHL du projecteur et passez le signal d'entrée sur HDMI-2/MHL.**

# <span id="page-22-0"></span>**Fonctionnement**

# **Mise en marche du projecteur**

- 1. Branchez le cordon d'alimentation sur le projecteur et sur une prise électrique. Vérifiez que le **voyant d'ALIMENTATION** du projecteur est orange une fois l'appareil mis sous tension.
- **Veuillez n'utiliser avec l'appareil que les accessoires d'origine (p.ex. le cordon d'alimentation) afin d'éviter tout risque telle qu'un électrocution ou un incendie.**

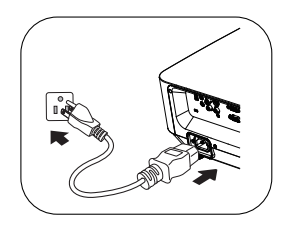

- **Si la fonction Allumage direct a été activée dans le menu CONFIG. SYSTÈME: de base > Paramètres de fonctionnement, le projecteur s'allume automatiquement dès que le cordon d'alimentation a été branché et que l'alimentation est présente. Voir ["Allumage direct" à la page 59](#page-58-0) pour plus d'informations.**
- **Si la fonction Démarrage sur signal est activée dans le menu CONFIG. SYSTÈME: de base > Paramètres de fonctionnement, le projecteur va automatiquement se mettre en marche lorsqu'un signal VGA est détecté. Voir ["Démarrage sur signal" à la page 59](#page-58-1) pour plus d'informations.**
- 2. Appuyez sur le bouton **Alimentation II**du projecteur ou sur le bouton **ON** de la télécommande pour démarrer le projecteur. Le **Voyant de l'alimentation** clignote puis reste allumé une fois le projecteur sous tension.

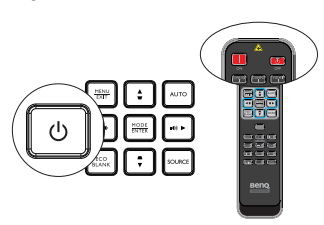

La procédure de démarrage dure environ 10 à 20 secondes. Peu après, un logo le

démarrage est projeté.

Utilisez si nécessaire la molette de mise au point pour améliorer la netteté de l'image.

#### **Si le projecteur est encore chaud en raison d'une activité précédente, le ventilateur fonctionnera pendant 90 secondes environ avant que l'éclairage ne s'allume.**

- 3. Si c'est la première fois que le projecteur est activé, sélectionnez la langue du menu à l'écran (OSD) en suivant les instructions qui s'affichent à l'écran.
- 4. Si vous êtes invité à entrer un mot de passe, utilisez les touches fléchées pour saisir les six chiffres du mot de passe. Voir ["Utilisation de la fonction de mot de](#page-27-1)  [passe" à la page 28](#page-27-1) pour plus d'informations.
- 5. Mettez tous les appareils connectés sous tension.
- 6. Le projecteur commence à rechercher des signaux d'entrée. Le signal d'entrée actuel en cours de

numérisation s'affiche à l'écran. Lorsque le projecteur ne détecte pas de signal valide,

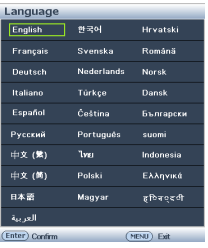

<span id="page-23-0"></span>le message '**Aucun signal**' reste affiché jusqu'à ce qu'un signal d'entrée soit détecté. Vous pouvez également appuyer sur le bouton **SOURCE** du projecteur ou de la télécommande pour sélectionner le signal d'entrée à afficher. Voir ["Changement de](#page-29-1)  [signal d'entrée" à la page 30](#page-29-1) pour plus d'informations.

**• En cas d'absence du signal pendant 3 minutes, le projecteur se met automatiquement en mode ECO BLANK.**

# **Ajustement de l'image projetée**

# **Réglage automatique de l'image**

Il peut être nécessaire d'optimiser la qualité de l'image. Pour ce faire, appuyez sur le bouton **AUTO** du projecteur ou de la télécommande. En 5 secondes, la fonction intégrée de réglage automatique intelligent règle les valeurs de fréquence et d'horloge pour optimiser la qualité d'image.

- **•** L'écran affichera «Réglage auto» lors du **fonctionnement AUTO.**
	- **Cette fonction n'est disponible que lorsqu'un signal PC (RGB analogique) est sélectionné.**

# **Réglage fin de la clarté de l'image**

Réglez la netteté de l'image en tournant la bague de focus .

Si le projecteur ne se trouve pas sur une surface plane ou si l'écran et le projecteur ne sont pas perpendiculaires, l'image projetée présente une distorsion trapézoïdale. Pour corriger cela, voir ["Correction de la déformation trapézoïdale 2D" à](#page-23-1)  [la page 24](#page-23-1) pour plus d'informations.

#### **• Ne regardez pas directement l'objectif du projecteur lorsque l'éclairage est allumé. La lumière puissante de l'éclairage peut provoquer des dommages oculaires.**

### <span id="page-23-1"></span>**Correction de la déformation trapézoïdale 2D**

La fonction correction de la déformation trapézoïdale 2D permet d'obtenir une zone d'installation du projecteur plus large que pour les projecteurs conventionnels avec un positionnement limité à l'avant de l'écran.

Pour corriger ceci, vous devez modifier les valeurs manuellement en suivant l'une de ces étapes.

• Avec le projecteur ou la télécommande

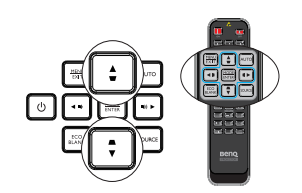

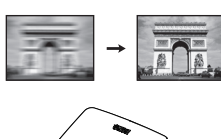

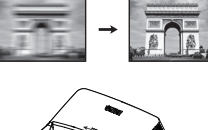

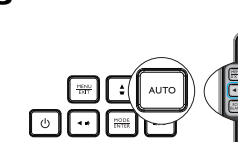

Appuyez sur  $\blacktriangledown / \blacktriangle$  sur le projecteur ou sur  $\blacktriangledown / \blacktriangleleft / \blacktriangledown / \blacktriangleleft$  sur la télécommande pour afficher la page **Trapèze 2D**. Appuyez sur  $\triangle$ / $\nabla$  pour ajuster les valeurs verticales de -20 à 20. Appuyez sur  $\blacktriangleleft$  pour régler les valeurs horizontales de -20 à ንሰ

- Utilisation des menus à l'écran
- 1. Appuyez sur **MENU/EXIT** et sélectionnez le menu **AFFICHAGE**.
- 2. Appuyez sur ▼ pour choisir **Trapèze 2D** et appuyez sur **MODE/ENTER**.
- 3. Appuyez sur  $\triangle/\blacktriangledown/\blacktriangle/\blacktriangleright$  pour ajuster les valeurs de correction de la déformation.
- Avec la touche **QUICK INSTALL**
- 1. Appuyez sur **QUICK INSTALL** sur la télécommande.
- 2. Appuyez sur ▼ pour choisir **Trapèze 2D** et appuyez sur **MODE / ENTER**.
- 3. Appuyez sur  $\triangle$ / $\nabla$ / $\triangleleft$ / $\triangleright$  pour ajuster les valeurs de correction de la déformation.

### **Ajuster Corner Fit**

Ajustez manuellement les quatre coins de l'image en définissant les valeurs horizontales et verticales.

- Utilisation des menus à l'écran
- 1. Sélectionnez **Ajustement des coins** dans le menu **AFFICHAGE** et appuyez sur **MODE/ ENTER**.
- 2. Appuyez sur  $\triangle$  /  $\nabla$  /  $\blacktriangle$  /  $\blacktriangleright$  pour sélectionner l'un des quatre coins et appuyez sur **MODE / ENTER**.

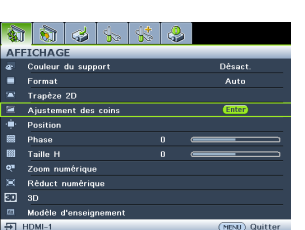

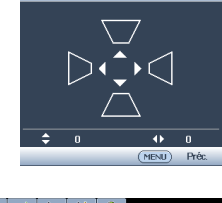

**TRAPÈZE 2D** 

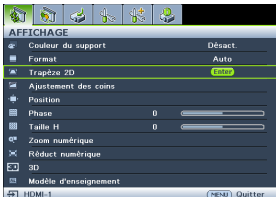

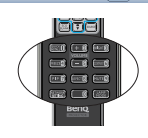

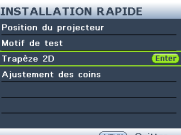

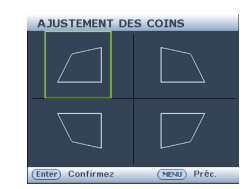

- 3. Appuyez sur  $\triangle$ / $\nabla$  pour ajuster les valeurs verticales de 0 à 60.
- 4. Appuyez sur  $\triangleleft$  pour régler les valeurs horizontales de 0 à 60.
- En utilisant la touche **QUICK INSTALL**
- 1. Appuyez sur **QUICK INSTALL** sur la télécommande.
- 2. Appuyez sur ▼ pour choisir **Ajustement des coins** et appuyez sur **MODE/ENTER**.
- 3. Suivez les étapes 2 à 4 de la section ci-dessus.

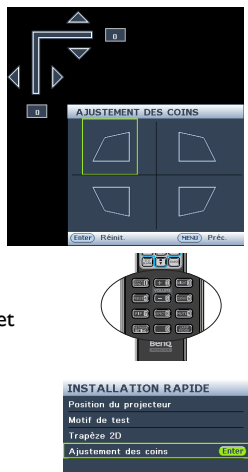

(MENU) Quitter

# <span id="page-26-0"></span>**Utilisation des menus**

Le projecteur offre une fonction d'affichage des menus à l'écran permettant d'effectuer différents réglages et paramétrages.

Vous trouverez ci-dessous une vue d'ensemble du menu. Icône de menu principal 编计 Юï Ø ₩. **AFFICHAGE** Menu principal Couleur du support **Désact** Enrmat Auto Surbrillance Trapèze 2D (sélectionné) **Enter** StatutAjustement des coins Sous-menu Position Appuyez sur Phase  $\overline{a}$ **MENU/** ĸ Taille H  $\overline{0}$ **EXIT** pour en. Znom numérique retourner à χø Réduct numérique ŦЮ la page - 30 précédente ाज Modèle d'enseignement Signal d'entrée  $H$  HDMI-1 (MENU) Quitter ou quitter. actuel

L'exemple ci-dessous explique comment régler le menu OSD.

1. Appuyez sur **MENU/EXIT** sur le projecteur ou la télécommande pour activer le menu OSD.

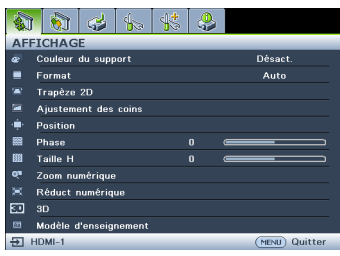

2. Utilisez  $\blacktriangleleft$  / $\blacktriangleright$  pour sélectionner le menu **CONFIG. SYSTÈME: de base**.

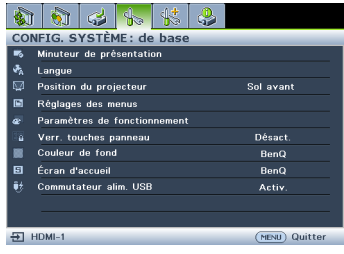

3. Appuyez sur  $\nabla$  pour sélectionner **Couleur de fond** et appuyez sur  $\blacktriangleleft$  / $\blacktriangleright$ pour sélectionner une couleur de fond**.**

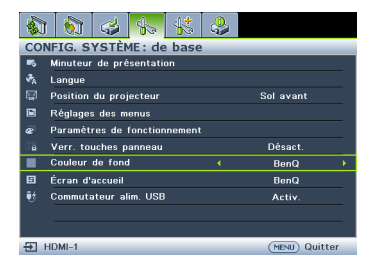

4. Appuyez deux fois\* sur **MENU/EXIT** sur le projecteur ou la télécommande pour quitter et enregistrer les réglages.

> **\*Après avoir appuyé une première fois, vous retrouvez le menu principal et le menu à l'écran se referme lorsque vous appuyez une seconde fois.**

# <span id="page-27-0"></span>**Sécurisation du projecteur**

### **À l'aide d'un verrou avec câble de protection antivol**

Le projecteur doit être installé dans un lieu sûr de façon à éviter le vol. Sinon, faites l'acquisition d'un verrou, comme par exemple un verrou Kensington, pour sécuriser le projecteur. L'arrière du projecteur comporte un orifice pour verrou Kensington. Pour les détails, voir l'élément 24 à la page [8](#page-7-1).

Un verrou avec câble de protection anti-vol Kensington comporte habituellement une ou des clés et le verrou. Pour savoir comment utiliser le dispositif, veuillez vous reporter à la documentation du verrou.

### <span id="page-27-1"></span>**Utilisation de la fonction de mot de passe**

À des fins de sécurité, le projecteur est doté d'une fonction de protection par mot de passe afin d'empêcher toute utilisation non autorisée. Le mot de passe peut être défini via le menu à l'écran.

**AVERTISSEMENT : Il serait gênant d'activer la fonction de verrou alimentation et d'oublier ensuite votre mot de passe. Imprimez ce manuel (si nécessaire) et notez-y le mot de passe choisi, puis conservez-le dans un endroit sûr afin de pouvoir le consulter en cas de besoin.**

### **Définition d'un mot de passe**

- **Une fois le mot de passe défini, vous ne pourrez utiliser le projecteur que si vous entrez le mot de passe correct à chaque démarrage.**
	- 1. Ouvrez le menu à l'écran et accédez au menu **CONFIG. SYSTÈME: Avancé** > **Param. de sécurité**. Appuyez sur **MODE/ENTER**.
	- 2. Appuyez sur ▼ pour choisir **Changer les param. de sécurité** et appuyez sur **MODE/ENTER**.
	- 3. Entrez le mot de passe actuel ou nouveau. Comme illustré ci-contre, les quatre touches fléchées  $(\triangle, \triangleright, \blacktriangledown, \blacktriangleleft)$  représentent respectivement 4 chiffres (1, 2, 3, 4). En fonction du mot de passe que vous souhaitez définir, appuyez sur les touches fléchées pour entrer les six chiffres du mot de passe. Si vous utilisez la fonction pour la première fois,

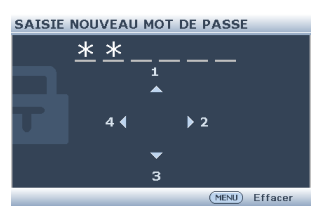

saisissez le mot de passe par défaut (1, 1, 1, 1, 1, 1) du projecteur en appuyant sur la touche fléchée A six fois.

4. Confirmez le nouveau mot de passe en entrant à nouveau le nouveau mot de passe. Une fois le mot de passe défini, le menu à l'écran revient à la page **Param. de sécurité**.

**IMPORTANT : Les chiffres saisis s'affichent à l'écran sous forme d'astérisques. Notez le mot de passe choisi dans ce manuel de manière à pouvoir le retrouver facilement.**

**Mot de passe : \_\_ \_\_ \_\_ \_\_ \_\_ \_\_ Conservez ce manuel dans un endroit sûr.**

- 5. Appuyez sur ▼ pour choisir **Verrou alimentation** et sélectionnez **Activ.** en appuyant sur  $\blacktriangleleft$  / $\blacktriangleright$ .
- 6. Pour quitter le menu OSD, appuyez sur **MENU/EXIT.**

### **Oubli du mot de passe**

Si la fonction de mot de passe est activée, vous serez invité à entrer les six chiffres du mot de passe à chaque mise sous tension du projecteur. Si vous entrez un mot de passez incorrect, le message d'erreur illustré à droite s'affiche pendant trois secondes, suivi du message 'SAISIE MOT DE PASSE'. Pour réessayer, entrez un autre mot de passe à six chiffres. Si vous

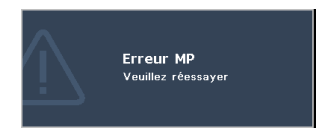

n'aviez pas noté le mot de passe dans ce manuel et que vous ne vous en souvenez plus, vous pouvez suivre la procédure de rappel de mot de passe. Voir ["Procédure de rappel de](#page-28-0)  [mot de passe" à la page 29](#page-28-0) pour les détails.

Si vous entrez un mot de passe incorrect 5 fois de suite, le projecteur s'éteint automatiquement au bout de quelques secondes.

### <span id="page-28-0"></span>**Procédure de rappel de mot de passe**

- 1. Maintenez enfoncé le bouton **AUTO** du projecteur ou de la télécommande pendant 3 secondes. Le projecteur affiche un code à l'écran.
- 2. Notez le numéro et éteignez votre projecteur.
- 3. Contactez le service d'assistance BenQ local pour le déchiffrer. Vous devrez peut-être fournir une preuve d'achat pour garantir que vous êtes autorisé à utiliser le projecteur.

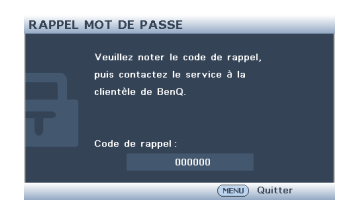

### **Modification du mot de passe**

- 1. Ouvrez le menu à l'écran et accédez au menu **CONFIG. SYSTÈME: Avancé** > **Param. de sécurité**.
- 2. Sélectionnez **Modifier MP** et appuyez sur **MODE/ENTER**. Le message **« SAISIE MOT DE PASSE ACTUEL »** s'affiche.
- 3. Entrez l'ancien mot de passe.
	- Si le mot de passe est correct, un autre message **« SAISIE NOUVEAU MOT DE PASSE »** s'affiche.
	- S'il n'est pas correct, un message d'erreur s'affiche pendant trois secondes, suivi du message **'SAISIE MOT DE PASSE ACTUEL'** pour vous permettre de réessayer. Vous pouvez appuyer sur **MENU/EXIT** pour annuler la modification ou essayer un autre mot de passe.
- 4. Entrez un nouveau mot de passe.

**IMPORTANT : Les chiffres saisis s'affichent à l'écran sous forme d'astérisques. Notez le mot de passe choisi dans ce manuel de manière à pouvoir le retrouver facilement.**

Mot de passe  $:$   $\_\_$ **Conservez ce manuel dans un endroit sûr.**

- <span id="page-29-0"></span>5. Confirmez le nouveau mot de passe en entrant à nouveau le nouveau mot de passe.
- 6. Vous venez d'attribuer un nouveau mot de passe au projecteur. N'oubliez pas d'entrer ce nouveau mot de passe au prochain démarrage du projecteur.
- 7. Pour quitter le menu OSD, appuyez sur **MENU/EXIT.**

### **Désactivation de la fonction de mot de passe**

Pour désactiver la protection par mot de passe, retournez au menu **CONFIG. SYSTÈME: Avancé** > **Param. de sécurité** > **Changer les param. de sécurité** après l'ouverture du système de menus à l'écran et appuyez sur **MODE/ENTER**. Le message **« SAISIE MOT DE PASSE »** s'affiche. Entrez le mot de passe actuel.

- Si le mot de passe est correct, le menu OSD retourne à la page **Param. de sécurité**. Sélectionnez **Verrou alimentation** et sélectionnez **Désact.** en appuyant sur  $\blacktriangleleft$  / $\blacktriangleright$  . Vous n'aurez pas besoin d'entrer le mot de passe la prochaine fois que vous mettrez le projecteur sous tension.
- S'il n'est pas correct, un message d'erreur s'affiche pendant trois secondes, suivi du message **'SAISIE MOT DE PASSE'** pour vous permettre de réessayer. Vous pouvez appuyer sur **MENU/EXIT** pour annuler la modification ou essayer un autre mot de passe.

**Bien que la fonction de mot de passe soit désactivée, vous devez conserver le mot de passe à portée de main au cas où vous auriez besoin de réactiver la fonction de mot de passe.**

### <span id="page-29-1"></span>**Changement de signal d'entrée**

Vous pouvez connecter le projecteur à plusieurs appareils en même temps. Il ne peut toutefois afficher qu'un plein écran à la fois. Au démarrage, le projecteur recherche automatiquement les signaux disponibles.

Assurez-vous que la fonction **Recherche auto rapide** du menu **SOURCE** est réglée sur **Activ.** (par défaut pour ce projecteur) si vous souhaitez que le projecteur recherche automatiquement les signaux.

Vous pouvez également vous déplacer manuellement parmi les signaux d'entrée disponibles.

- 1. Appuyez sur le bouton **SOURCE** du projecteur ou de la télécommande. Une barre de sélection de la source s'affiche.
- 2. Appuyez sur  $\triangle$  /  $\nabla$  jusqu'au signal souhaité et appuyez sur **MODE/ENTER**. Une fois détectées, les informations sur la source sélectionnée s'affichent sur l'écran pendant quelques secondes. Si plusieurs appareils sont connectés au projecteur, répétez les étapes 1-2 pour rechercher un autre signal.
- **Le niveau de luminosité de l'image projetée change en fonction des différents signaux d'entrée. Les présentations informatiques de données (graphiques),**

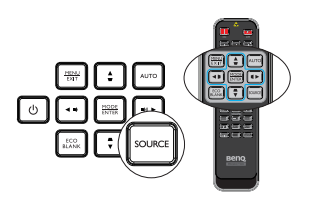

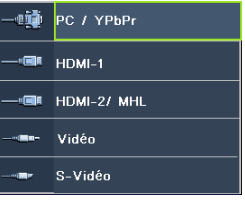

<span id="page-30-0"></span>**utilisant le plus souvent des images statiques, sont généralement plus lumineuses que la vidéo, qui utilise plutôt des images animées (films).**

- **Le type de signal d'entrée détermine les options disponibles pour le Mode Image. Voir ["Sélection d'un mode d'image" à la page 33](#page-32-1) pour plus d'informations.**
- **Pour les meilleurs résultats d'affichage de l'image, sélectionnez et utilisez un signal d'entrée avec cette résolution. Toute autre résolution sera adaptée par le projecteur en fonction du réglage du format, ce qui peut causer des distorsions de l'image ou une perte de clarté de l'image. Voir ["Sélection du format" à la page 31](#page-30-1) pour plus d'informations.**

# **Agrandir et rechercher des détails**

Si vous souhaitez afficher plus de détails concernant l'image projetée, agrandissez-la. Utilisez les touches de direction pour vous déplacer dans l'image.

- Utilisation de la fonction **Zoom numérique**
- 1. Appuyez sur **MENU/EXIT** puis appuyez sur  $\blacktriangleleft$  / iusqu'à la sélection du menu **AFFICHAGE**.
- 2. Appuyez sur pour choisir **Zoom numérique** et appuyez sur **MODE/ENTER**. La barre de Zoom s'affiche.
- 3. Appuyez plusieurs fois sur  $\triangle$  sur le projecteur pour agrandir l'image à une taille souhaitée.
- 4. Pour vous déplacer dans l'image, appuyez sur **MODE/ENTER** pour passer en mode de défilement et appuyez sur les touches de direction ( $\blacktriangle, \blacktriangledown, \blacktriangle, \blacktriangleright$ ) pour vous déplacer dans l'image.
- 5. Pour réduire la taille de l'image, appuyez sur **MODE/ENTER** pour retourner à la fonction de zoom avant/arrière, et appuyez sur **AUTO** pour rétablir l'image sa taille initiale. Vous pouvez également appuyer plusieurs fois sur  $\nabla$  jusqu'à rétablir sa taille initiale.
- **Il n'est possible de se déplacer dans l'image qu'après qu'elle soit agrandie. Vous pouvez encore agrandir l'image lors de la recherche de détails.**

# <span id="page-30-1"></span>**Sélection du format**

Le format correspond au rapport entre la largeur de l'image et sa hauteur.

Le traitement numérique du signal permet aux périphériques d'affichage numérique, comme ce projecteur, d'agrandir l'image et de la mettre à l'échelle de manière dynamique, en lui donnant un format différent de celui du signal d'entrée.

Pour modifier le format de l'image projetée (quel que soit l'aspect de la source):

- Utilisation de la télécommande
- 1. Appuyez sur **Aspect** pour afficher le réglage actuel.
- 2. Appuyez plusieurs fois sur **Aspect** pour sélectionner le format adapté au format du signal vidéo et à vos besoins d'affichage.

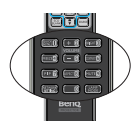

- Utilisation des menus à l'écran
- 1. Appuyez sur **MENU/EXIT** puis appuyez sur  $\triangleleft$  /  $\triangleright$  jusqu'à la sélection du menu **AFFICHAGE**.
- <span id="page-31-0"></span>2. Appuyez sur / pour sélectionner **Format**.
- 3. Appuyez plusieurs fois sur  $\blacktriangleleft / \blacktriangleright$  pour sélectionner le format adapté au format du signal vidéo et à vos besoins d'affichage.

### **À propos du format**

**Il y a plusieurs options pour régler le rapport d'aspect de l'image, en fonction de votre source de signal d'entrée.**

1. **Auto**: met une image à l'échelle proportionnellement pour qu'elle soit adaptée à la résolution native du projecteur dans sa largeur horizontale ou verticale.

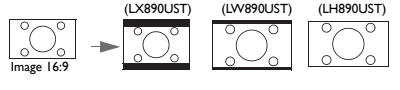

- 2. **Réel** : Projette une image selon sa résolution d'origine et la redimensionne pour être adaptée à la zone d'affichage. Pour les signaux d'entrée avec des résolutions inférieures, l'image projetée sera affichée dans sa taille originale.
- 3. **4:3** : met une image à l'échelle afin qu'elle s'affiche au centre de l'écran en respectant un format de 4:3.
- 4. **16:9** : met une image à l'échelle afin qu'elle s'affiche au centre de l'écran en respectant un format de 16:9.
- 5. **16:10** : met une image à l'échelle afin qu'elle s'affiche au centre de l'écran en respectant un format de 16:10.
- 6. **16:6** : met une image à l'échelle afin qu'elle s'affiche au centre de l'écran en respectant un format de 16:6. (Uniquement disponible sur le modèle 1080p éducation)

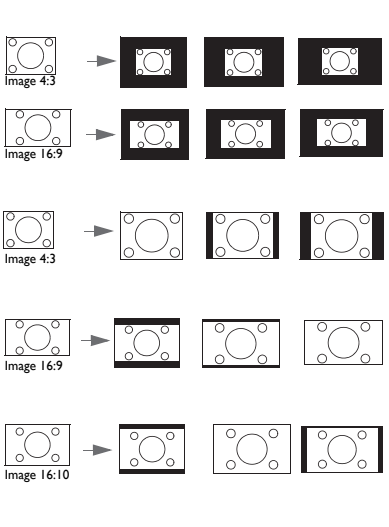

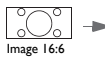

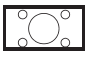

# <span id="page-32-0"></span>**Optimisation de l'image**

### <span id="page-32-1"></span>**Sélection d'un mode d'image**

Le projecteur comporte plusieurs modes d'image prédéfinis pour vous permettre de choisir le mode le mieux adapté à votre environnement d'exploitation et au type d'image du signal d'entrée.

Pour sélectionner le mode souhaité, suivez l'une des procédures suivantes.

• Appuyez plusieurs fois sur **MODE/ENTER** sur la télécommande ou le projecteur jusqu'à sélectionner le mode souhaité.

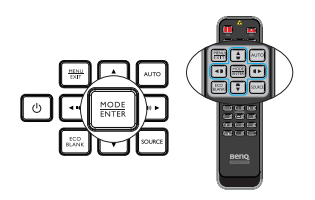

Allez au menu **IMAGE > Mode Image** et appuyez sur  $\triangleleft$  / pour sélectionner un mode désiré.

Les modes graphiques sont donnés ci-dessous.

- 1. Lumineux Mode : Optimise la luminosité de l'image projetée. Ce mode est adapté aux environnements où une grande luminosité est requise, comme les pièces bien éclairées.
- 2. **Présentation** mode (Par défaut): Conçu pour les présentations. Dans ce mode, l'accent est mis sur la luminosité.
- 3. Vif Mode : Ce mode convient à l'affichage de vidéo et d'images colorées avec une saturation des couleurs bien équilibrée et une luminosité des couleurs élevée
- 4. sRVB Mode : Permet d'optimiser la pureté des couleurs RVB afin d'obtenir des images naturelles, quelle que soit la luminosité sélectionnée. Il est recommandé pour afficher les photos prises avec un appareil photo compatible sRGB et correctement calibré, ainsi que pour afficher des applications informatiques graphiques et de dessin de type AutoCAD.
- 5. Cinéma Mode: Ce mode est adapté pour les films et clips vidéo hauts en couleur issus d'appareils photos ou de vidéos numériques par l'intermédiaire de l'entrée du PC, pour un meilleur affichage dans les environnements obscurs (peu éclairés).
- 6. Mode Util.1**/**Mode Util.2 mode : Rappelle les paramètres personnalisés en fonction des modes d'image actuellement disponibles. Voir ["Configurer le mode Util. 1/Util. 2"](#page-32-2)  [à la page 33](#page-32-2) pour plus d'informations.

### <span id="page-32-2"></span>**Configurer le mode Util. 1/Util. 2**

Vous avez le choix entre deux modes définissables par l'utilisateur si les modes d'image disponibles actuellement ne sont pas adaptés à vos besoins. Vous pouvez utiliser l'un des modes d'image (mis à part Mode Util.1/Mode Util.2) comme point de départ et personnaliser les paramètres.

- 1. Appuyez sur **MENU/EXIT** pour ouvrir le menu à l'écran (OSD).
- 2. Allez au menu **IMAGE** > **Mode Image**.
- 3. Appuyez sur  $\blacktriangleleft$  / $\blacktriangleright$  pour sélectionner Mode Util.1 à Mode Util.2.
- 4. Appuyez sur **/** pour sélectionner **Mode référence**.

#### **Cette fonction n'est disponible que lorsque le mode Util. 1 ou Util. 2 est sélectionné dans le sous-menu Mode Image.**

5. Appuyez sur  $\blacktriangleleft$  / $\blacktriangleright$  pour sélectionner le mode d'image le plus adapté à vos besoins.

- 6. Appuyez sur  $\blacktriangledown$  pour sélectionner une option du menu à modifier et ajustez la valeur au moyen de  $\blacktriangleleft$  / $\blacktriangleright$ . Voir "Réglage précis de la qualité de l'image dans les modes [utilisateur"](#page-33-0) ci-dessous pour plus d'informations.
- 7. Les réglages seront enregistrés lors de la sélection.

### **Utilisation de Couleur du support de projection**

Lorsque vous projetez sur une surface colorée, comme un mur peint qui peut ne pas être blanc, la fonction **Couleur du support** peut aider à corriger la couleur de l'image projetée pour éviter des différences de couleur possibles entre l'image source et l'image projetée.

Pour utiliser cette fonction, accédez au menu **AFFICHAGE** > **Couleur du support** et appuyez sur  $\blacktriangleleft$  /  $\blacktriangleright$  pour sélectionner une couleur la plus proche de la surface de projection. Vous pouvez choisir parmi plusieurs couleurs précalibrées : Jaune clair, Rose, Vert clair, Bleu et Tableau noir.

### <span id="page-33-0"></span>**Réglage précis de la qualité de l'image dans les modes utilisateur**

En fonction du type de signal sélectionné, des fonctions définissables par l'utilisateur sont disponibles lorsque le mode Util. 1 ou Util. 2 est sélectionné. En fonction de vos besoins, vous pouvez effectuer des réglages sur ces fonctions en les sélectionnant et en appuyant  $\mathsf{sur} \blacktriangleleft / \blacktriangleright$  sur le projecteur ou sur la télécommande.

### **Régler la Luminosité**

Plus la valeur est élevée, plus l'image est lumineuse. Plus la valeur est faible, plus l'image est sombre. Réglez cette option pour que les zones noires de l'image restent noires et que les détails présents dans les zones sombres restent visibles.

### **Régler le Contraste**

Plus la valeur est élevée, plus l'image est contrastée. Utilisez le contraste pour configurer le niveau de blanc après avoir ajusté la **Luminosité**, afin d'adapter l'image au type de support que vous souhaitez afficher et à votre environnement.

Vous pouvez également régler la **Luminosité** ou le **Contraste** avec les touches **BRIGHT** et **CONTRAST** de la télécommande.

### **Régler la Couleur**

Une valeur inférieure donne des couleurs moins saturées. Si le réglage est trop élevé, les couleurs de l'image seront trop vives, ce qui donnera un aspect irréaliste à l'image.

### **Régler la Nuance**

Plus la valeur est élevée, plus l'image tire vers le rouge. Plus la valeur est faible, plus l'image tire vers le vert.

### **Régler la Netteté**

Plus la valeur est élevée, plus l'image est nette. Plus la valeur est faible, plus l'image est floue.

### **Régler la Couleur brillante**

Cette fonction utilise un nouvel algorithme de traitement des couleurs et des améliorations au niveau du système pour permettre une luminosité plus élevée tout en

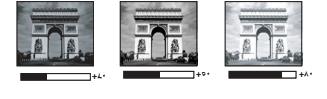

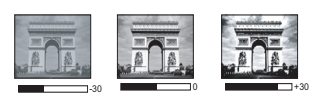

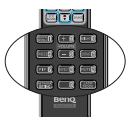

offrant des couleurs plus vraies et plus éclatantes dans l'image. Elle permet une augmentation de luminosité de plus de 50% dans les images en demi teintes qui sont communes dans les scènes vidéo et naturelles, pour que le projecteur reproduise les images en couleurs réalistes et vraies. Si vous préférez des images avec cette qualité, sélectionnez **Activ.**. Si vous n'en avez pas besoin, sélectionnez **Désact.**.

**Activ.** est la sélection par défaut et recommandée pour ce projecteur. Quand **Désact.** est sélectionné, la fonction **Température des couleurs** n'est pas disponible.

#### **Sélectionner une Température de couleur**

Les options disponibles pour les paramètres de température de couleurs\* varient selon le type de signal sélectionné.

- 1. **Froid:** Le blanc des images tire vers le bleu.
- 2. **Normal:** Préserve la couleur normale des blancs.
- 3. **Chaud:** Le blanc des images tire vers le rouge.

#### **\*À propos des températures des couleurs :**

Beaucoup de teintes sont considérées comme des blancs pour une multitude de raisons. L'une des méthodes courantes pour représenter la couleur blanc est connue sous le nom de "température des couleurs". Une couleur blanche avec une faible température des couleurs semble tirer vers le rouge. Par contre, une couleur blanche dont la température des couleurs est élevée tire davantage vers le bleu.

#### **Réglage de la température de couleur préférée**

Pour définir la température de couleur préférée :

- 1. Choisissez **Température des couleurs** et sélectionnez **Chaud**, **Normal** ou **Froid** en appuyant sur  $\blacktriangleleft$  /  $\blacktriangleright$  sur le projecteur ou la télécommande.
- 2. Appuyez sur pour choisir **Réglage fin temp. couleur** et appuyez sur **MODE/ ENTER**. La page de réglage fin de la température de couleur s'affiche.
- 3. Appuyez sur  $\triangle$ / $\nabla$  pour sélectionner l'élément à modifier et réglez les valeurs en appuyant sur  $\blacktriangleleft$  /  $\blacktriangleright$ .
	- **Gain R/Gain V/Gain B** : réglage des niveaux de contraste du Rouge, Vert et Bleu.
	- **Décalage R/Décalage V/Décalage B** : réglage des niveaux de luminosité du Rouge, Vert et Bleu.
- 4. Appuyez sur **MENU/EXIT** pour quitter et enregistrer les paramètres.

#### **Gestion couleur 3D**

Dans la plupart des installations, la gestion des couleurs ne sera pas nécessaire, telles que dans une salle de classe, une salle de réunion ou dans les situations où les lumières restent allumées, ou lorsque les fenêtres laissent rentrer la lumière dans la pièce.

La gestion des couleurs ne devrait être considérée que dans les installations permanentes avec des niveaux d'éclairage contrôlés, telles que les salles de conseil, les amphithéâtres ou les salles de cinéma à la maison. La gestion des couleurs permet un réglage fin des couleurs pour une reproduction des couleurs plus précise, si nécessaire.

Une gestion des couleurs appropriée ne peut être obtenue que dans des conditions d'affichage contrôlées et reproductibles. Il est nécessaire d'utiliser un colorimètre (appareil de mesure la coloration) et de fournir un groupe d'images source appropriées pour mesurer la reproduction des couleurs. Ces outils ne sont pas fournis avec le projecteur. Cependant, le vendeur de votre projecteur devrait pouvoir vous guider ou éventuellement peut vous proposer un installateur professionnel expérimenté.

La gestion des couleurs fournit six groupes de couleurs (RVBCMJ) à ajuster. Lorsque vous sélectionnez une couleur, vous pouvez ajuster sa plage et sa saturation en fonction de vos préférences.

Si vous avez acheté un disque de test contenant plusieurs motifs de test des couleurs, il peut être utilisé pour contrôler la présentation des couleurs sur les moniteurs, les téléviseurs, les projecteurs, etc. Vous pouvez projeter l'une des images du disque sur l'écran et accéder au menu **Gestion couleur 3D** pour effectuer des réglages.

Pour ajuster les paramètres :

- 1. Allez dans le menu **IMAGE** et choisissez **Gestion couleur 3D**.
- 2. Appuyez sur **MODE/ENTER** et la page **Gestion couleur 3D** s'affiche.
- 3. Choisissez **Couleur primaire** et appuyez sur  $\blacktriangleleft$  / pour sélectionner une couleur parmi Rouge, Jaune, Vert, Cyan, Bleu ou Magenta.
- 4. Appuyez sur ▼ pour choisir **Nuance** et appuyez sur  $\blacktriangleleft$  / $\blacktriangleright$  pour sélectionner sa plage. Une augmentation des valeurs donnera des couleurs composées d'une plus grande proportion des deux couleurs adjacentes. Veuillez vous reporter à l'illustration à droite pour connaître l'interrelation des couleurs. Par exemple, si vous sélectionnez Rouge et réglez sa valeur sur 0, seul le rouge pur de l'image projetée sera sélectionné. L'augmentation des valeurs inclura le rouge

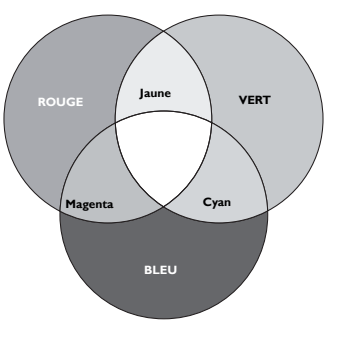

proche du jaune et le rouge proche du magenta.

5. Appuyez sur ▼ pour choisir **Saturation** et réglez ses valeurs selon vos préférences en appuyant sur  $\blacktriangleleft$  / $\blacktriangleright$ . Chaque réglage effectué se reflète immédiatement dans l'image.

Par exemple, si vous sélectionnez Rouge et réglez sa valeur sur 0, seule la saturation du rouge pur sera affectée.

- **Saturation** est la quantité de cette couleur dans une image vidéo. Une valeur inférieure donne des couleurs moins saturées ; une valeur de « 0 » supprime complètement cette couleur de l'image. Si la saturation est trop élevée, cette couleur sera trop vive et peu réaliste.
	- 6. Appuyez pour choisir **Gain** et ajustez ses valeurs selon vos préférences en appuyant sur  $\blacktriangleleft$  / $\blacktriangleright$ . Le niveau de contraste de la couleur primaire sélectionnée sera affecté. Chaque réglage effectué se reflète immédiatement dans l'image.
	- 7. Répétez les étapes 3 à 6 pour le réglage d'autres couleurs.
	- 8. Assurez-vous d'avoir effectué tous les réglages souhaités.
	- 9. Appuyez sur **MENU/EXIT** pour quitter et enregistrer les paramètres.

Réinitialisation du mode image actuel ou de tous les modes image

- 1. Allez dans le menu **IMAGE** et choisissez **Réinitialiser paramètre image**.
- 2. Appuyez sur **MODE/ENTER** et appuyez sur ▲/▼ pour sélectionner **Actuel** ou **Tous**.
	- **Actuel** : les valeurs du mode image actuel sont réinitialisées à leurs valeurs prédéfinies par défaut.
	- **Tous** : tous les réglages, à l'exception des réglages **Mode Util.1/Mode Util.2** du menu **IMAGE**, sont réinitialisées à leurs valeurs prédéfinies par défaut.
# <span id="page-36-0"></span>**Réglage du minuteur de présentation**

Le minuteur de présentation permet d'indiquer à l'écran la durée d'une présentation afin de vous permettre de mieux gérer votre temps. Suivez les étapes ci-dessous pour utiliser cette fonction:

- 1. Allez sur le menu **CONFIG. SYSTÈME: de base > Minuteur de présentation** et appuyez sur **MODE/ENTER** pour afficher la page **Minuteur de présentation**.
- 2. Sélectionnez **Intervalle du minuteur** et décidez de la temporisation en appuyant sur  $\triangleleft$  / $\triangleright$ . Le délai peut être compris entre 1 et 5 minutes par paliers de 1 minute ou entre 5 et 240 minutes par paliers de 5 minutes.
- 3. Appuyez sur ▼ pour sélectionner **Affichage du compteur** et choisissez si vous souhaitez que la minuterie s'affiche à l'écran en appuyant sur  $\blacktriangleleft$  / $\blacktriangleright$ .

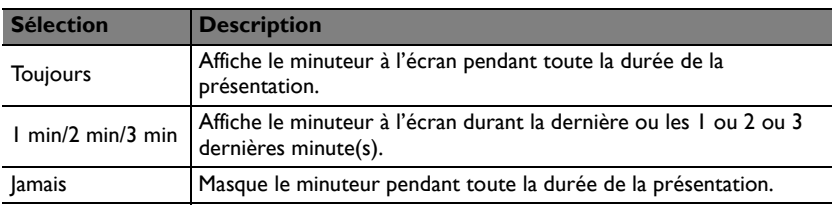

4. Appuyez sur ▼ pour choisir **Position du minuteur** et définissez la position de la minuterie en appuyant sur  $\blacktriangleleft$  / $\blacktriangleright$ .

**Coin sup. gauche**  $\rightarrow$  Coin inf. gauche  $\rightarrow$  Coin sup. droit  $\rightarrow$  Coin inf. Droit

5. Appuyez sur ▼ pour choisir **Mode de calcul du minuteur** et sélectionnez votre sens de comptage souhaité en appuyant sur  $\blacktriangleleft$  / $\blacktriangleright$ .

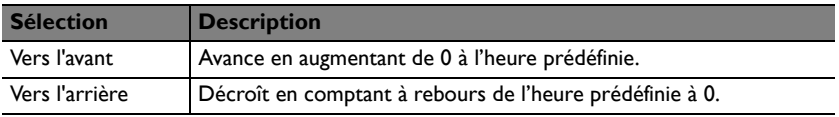

- 6. Appuyez sur ▼ pour sélectionner **Fonction de rappel sonore** et décidez si vous souhaitez activer le rappel sonore en appuyant sur  $\blacktriangleleft$  / $\blacktriangleright$ . Si vous sélectionnez **Activ.**, un double bip sonore est émis pendant les trente dernières secondes du compte à rebours, et un triple bip sonore est émis lorsque le délai est écoulé.
- 7. Pour activer le minuteur de présentation, appuyez sur  $\blacktriangledown$  puis sur  $\blacktriangleleft$  / $\blacktriangleright$  pour sélectionner **Activ.** et appuyez sur **MODE/ENTER**.
- 8. Un message de confirmation s'affiche. Choisissez **Oui** et appuyez sur **MODE/ ENTER** pour confirmer. Vous verrez le message '**Le minuteur est activé!**' s'afficher à l'écran. Le compte débute dès que le minuteur est activé.

#### **Pour annuler le minuteur, procédez comme suit :**

- 1. Allez dans le menu **CONFIG. SYSTÈME: de base** > **Minuteur de présentation** et appuyez sur ▼ pour sélectionner Désact.. Appuyez sur MODE/ **ENTER**. Un message de confirmation s'affiche.
- 2. Choisissez **Oui** et appuyez sur **MODE/ENTER** pour confirmer. Le message '**Le minuteur est désactivé!**' s'affichera à l'écran.

# <span id="page-37-0"></span>**Masquage de l'image**

Pour attirer l'attention du public sur le présentateur, vous pouvez utiliser **ECO BLANK** pour masquer l'image à l'écran et la source lumineuse est mise hors tension. Pour restaurer l'image, appuyez sur n'importe quelle touche du projecteur ou de la télécommande. Lorsque cette fonction est activée et qu'une entrée audio est connectée, l'audio reste audible.

Vous pouvez définir un délai dans le menu **CONFIG. SYSTÈME: de base** > **Paramètres de** 

**fonctionnement** > **Minuteur d'inactivité** pour permettre au projecteur de renvoyer l'image automatiquement après une période pendant laquelle aucune action n'est effectuée sur l'écran vide. Le délai peut être compris entre 5 et 30 minutes (par paliers de 5 minutes).

- $\bigwedge$  Ne bloquez pas la lentille de projection en cours de projection, car cela  $\bigwedge$ **risquerait de faire chauffer l'objet utilisé pour bloquer.**
	- **Que le minuteur d'inactivité soit activé ou non, vous pouvez appuyer sur n'importe quelle touche sur le projecteur ou sur la télécommande pour restaurer l'image.**

# **Arrêt sur image**

Appuyez sur **FREEZE** sur la télécommande pour figer l'image. Le mot 'FREEZE' s'affiche à l'écran. Pour annuler la fonction, appuyez sur n'importe quelle touche du projecteur ou de la télécommande.

Même si l'image est figée à l'écran, la lecture des images se poursuit sur le magnétoscope ou tout autre appareil. Si les appareils connectés ont une sortie audio active, vous entendez toujours le son même lorsque l'image est figée.

## <span id="page-37-1"></span>**Fonctionnement en altitude**

Il est recommandé d'utiliser le **Mode Haute altitude** lorsque votre environnement se trouve entre 1500 m et 3000 m au-dessus du niveau de la mer, et que la température ambiante est comprise entre 0°C et 35°C.

**N'utilisez pas le Mode Haute altitude si votre altitude est comprise entre 0 m et 1500 m et si la température ambiante est comprise entre 0°C et 35°C. Le projecteur sera trop refroidi si vous activez ce mode dans ces conditions.**

Pour activer le **Mode Haute altitude**:

- 1. Appuyez sur **MENU/EXIT** puis appuyez sur  $\blacktriangleleft$  / iusqu'à la sélection du menu **CONFIG. SYSTÈME: Avancé**.
- 2. Appuyez sur  $\nabla$  pour choisir **Mode Haute altitude** et appuyez sur  $\blacktriangleleft$  / pour sélectionner **Activ.**. Un message de confirmation s'affiche.
- 3. Sélectionnez **Oui** et appuyez sur **MODE/ENTER**.

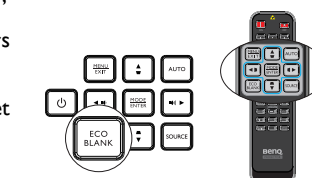

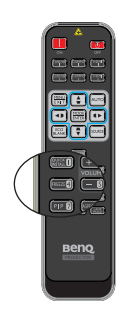

Si vous sélectionnez le «**Mode Haute altitude**», le niveau de bruit de fonctionnement peut être plus élevé en raison de la vitesse de ventilation nécessaire pour améliorer le système de refroidissement et les performances du projecteur.

Si vous utilisez votre projecteur dans des conditions extrêmes autres que celles mentionnées ci-dessus, il est possible que celui-ci s'éteigne automatiquement afin d'éviter une surchauffe. Dans ce cas, vous pouvez résoudre le problème en sélectionnant le Mode Haute altitude. Cependant, il n'est pas garanti que le projecteur fonctionne correctement dans tous les environnements difficiles ou extrêmes.

# <span id="page-38-0"></span>**Réglage du son**

Les réglages du son appliqués ci-dessous sont susceptibles d'avoir un effet sur le ou les haut-parleurs du projecteur. Veillez à bien établir la connexion avec l'entrée audio du projecteur. Voir ["Connexion" à la page 20](#page-19-0) pour savoir comment connecter l'entrée audio.

#### **Réduire le son au silence**

Pour ajuster le niveau sonore, appuyez sur **MUTE** sur la télécommande, ou sur :

- 1. Appuyez sur **MENU/EXIT** puis appuyez sur </ jusqu'à la sélection du menu **CONFIG. SYSTÈME: Avancé**.
- 2. Appuyez sur ▼ pour choisir **Param. audio** et appuyez sur **MODE/ENTER**. La page Param. audio s'affiche.
- 3. Sélectionnez **Muet** et sélectionnez **Activ.**.

#### **Réglage du niveau sonore**

Pour régler le niveau sonore, appuyez sur **VOLUME** sur la télécommande ou sur le projecteur, ou sur :

- 1. Répétez les étapes 1 et 2 ci-dessus.
- 2. Sélectionnez **Volume** et choisissez le niveau sonore désiré.

#### **Désactiver le Bip de mise sous/hors tension**

Pour désactiver le bip :

- 1. Répétez les étapes 1-2 de la section Réduire le son au silence.
- 2. Sélectionnez **Bip de mise sous/hors tension** et sélectionnez **Désact.**.
- **Le seul moyen de changer la tonalité de mise sous/hors tension est de définir Activ. ou Désact. ici. Le fait de réduire le son au silence ou de changer le niveau sonore n'affectera pas le Bip de mise sous/hors tension.**

# **Paramètre Alim. auto. désact.**

Cette fonction permet au projecteur de s'éteindre automatiquement si aucune source d'entrée n'est détectée après un certain temps et évite ainsi une consommation inutile de la durée de vie de l'éclairage.

Pour régler **Alim. auto. désact.**, allez dans le menu **CONFIG. SYSTÈME: de base** > **Paramètres de fonctionnement** > **Alim. auto. désact.** et appuyez sur  $\blacktriangleleft$   $\blacktriangleright$ . Le délai peut être compris entre 5 et 30 minutes (par paliers de 5 minutes). Si les délais prédéfinis ne sont pas adaptés à votre présentation, sélectionnez **Désactiver**. Le projecteur ne s'éteindra pas automatiquement pendant une certaine période.

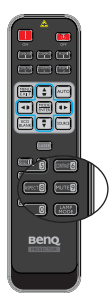

# **Personnalisation de l'affichage des menus du projecteur**

Les menus à l'écran peuvent être paramétrés selon vos besoins. Les paramètres suivants n'affectent en aucun cas les paramètres de projection, le fonctionnement ou les performances du projecteur.

- **Langue** dans le menu **CONFIG. SYSTÈME: de base** détermine la langue des menus à l'écran. Appuyez sur **MODE/ENTER** pour afficher la page de langue. Utilisez A / **▼ / < / >** et **MODE/ENTER** pour sélectionner votre langue.
- **Durée aff. des menus** dans le menu **CONFIG. SYSTÈME: de base** > **Réglages des menus** détermine le temps d'attente avant la désactivation de l'affichage du menu à l'écran lorsque vous n'actionnez aucune touche. Ce temps d'attente est compris entre 5 et 30 secondes (par paliers de 5 secondes). Utilisez  $\blacktriangleleft$  / $\blacktriangleright$  pour sélectionner le délai qui convient.
- **Position des menus** dans le menu **CONFIG. SYSTÈME: de base** > **Réglages des menus** détermine la position du menu à l'écran dans cinq emplacements. Utilisez / pour sélectionner la position qui convient.
- **Message de rappel** dans le menu **CONFIG. SYSTÈME: de base** > **Réglages des menus** permet de choisir d'afficher ou non les messages de rappel à l'écran. Utilisez  $\blacktriangleleft / \blacktriangleright$  pour sélectionner le réglage qui convient.
- **Écran d'accueil** dans le menu **CONFIG. SYSTÈME: de base** sélectionne le logo à afficher lors de la phase de démarrage du projecteur. Utilisez  $\blacktriangleleft$  / pour sélectionner un écran.

# <span id="page-39-0"></span>**Sélection du mode lumineux**

Utilisation de la télécommande.

Appuyez sur **LAMP MODE** et la barre de sélection du mode d'éclairage s'affiche. Utilisez ▲ / ▼ pour sélectionner **Normal/ Économique/Gradation**.

- Utilisation des menus à l'écran (OSD).
- 1. Appuyez sur **MENU/EXIT** puis appuyez sur  $\blacktriangleleft$  / $\blacktriangleright$ jusqu'à la sélection du menu **CONFIG. SYSTÈME: Avancé**.
- 2. Appuyez sur ▼ pour choisir **Paramètres d'éclairage** et appuyez sur **MODE/ENTER**. La page **Paramètres d'éclairage** s'affiche.

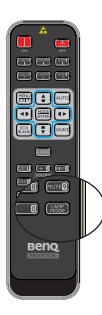

3. Sélectionnez **Mode d'éclairage** et appuyez sur  $\blacktriangleleft$  / pour sélectionner Normal/ Économique**/**Gradation. La luminosité de l'éclairage varie d'un mode d'éclairage à un autre, consultez la liste des descriptions du tableau ci-dessous.

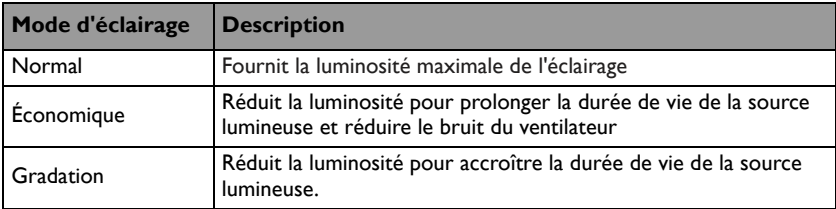

**Lorsque le mode Économique ou Gradation est activé, l'émission lumineuse est réduite, ce qui crée des images plus sombres.**

# <span id="page-40-0"></span>**Utilisation du Modèle d'enseignement**

Pour permettre aux professeurs d'écrire plus facilement sur le tableau, vous pouvez utiliser le modèle intégré via le menu à l'écran.

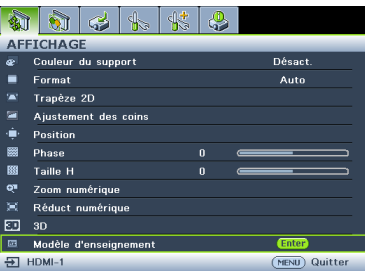

Ouvrez le menu à l'écran et accédez au menu **AFFICHAGE** > **Modèle d'enseignement**. Choisissez **Tableau noir/Tableau blanc** > **Désact.**/**Formation des lettres/Feuille de travail**/**Graphique de coordonnées**. Le Modèle d'enseignement s'affiche.

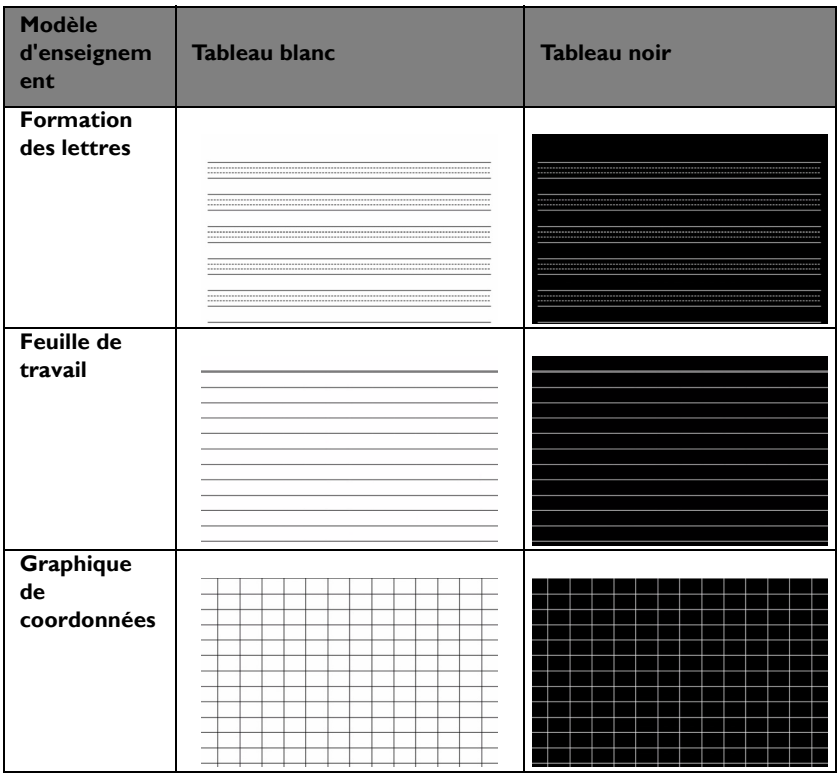

## <span id="page-41-0"></span>**Contrôle du projecteur dans un environnement LAN**

LAN câblé vous permet de gérer le projecteur à partir d'un ordinateur avec un navigateur web lorsque l'ordinateur et le réseau sont correctement connectés au même réseau local.

### **Configuration des Réglages de Réseau câblé**

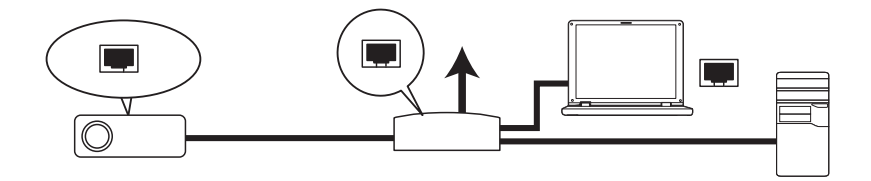

#### **Si vous êtes dans un environnement DHCP :**

1. Prenez un câble RJ45 et connectez l'une des extrémités à la prise d'entrée LAN du projecteur et l'autre extrémité sur le port RJ45.

**Lors du raccordement du câble RJ45, évitez d'enrouler et d'entremêler le câble car cela peut causer une interruption ou un bruit du signal.**

- 2. Appuyez sur **MENU/EXIT** puis appuyez sur  $\triangleleft$  / iusqu'à la sélection du menu **CONFIG. SYSTÈME: Avancé**.
- 3. Appuyez sur pour choisir **Réglages de réseau** et appuyez sur **MODE/ENTER**. La page **Réglages de réseau** s'affiche.
- 4. Appuyez sur pour choisir **LAN câblé** et appuyez sur **MODE/ENTER**. La page **LAN câblé** s'affiche.
- 5. Appuyez sur ▼ pour choisir **DHCP** et appuyez sur ◀ /▶ pour sélectionner **Activ.**.
- 6. Veuillez patienter environ 15 20 secondes, puis accédez à nouveau à la page **LAN câblé**.
- 7. Les réglages **Adresse IP**,**Masque de sous-réseau**, **Passerelle par défaut** et **Serveur DNS** sont affichés. Notez l'adresse IP affichée dans la ligne **Adresse IP**.

**Si l'adresse IP n'est pas affichée, contactez votre administrateur ITS.** 

- 8. Retournez à la page **CONFIG. SYSTÈME: Avancé** > **Réglages de réseau**.
- 9. Appuyez  $\nabla$  pour choisir **Découverte d'appareil AMX** et appuyez sur  $\blacktriangleleft$  / $\blacktriangleright$ pour sélectionner **Activ.** ou **Désact.**. Lorsque **Découverte d'appareil AMX** est **Activ.**, le contrôleur AMX peut détecter le projecteur.

#### **Si vous êtes dans un environnement autre que DHCP :**

- 1. Répétez les étapes 1 à 4 ci-dessus.
- 2. Appuyez sur  $\nabla$  pour choisir **DHCP** et appuyez sur  $\blacktriangleleft$  / $\blacktriangleright$  pour sélectionner **Désact.**.
- 3. Contactez votre administrateur ITS pour obtenir les informations sur les réglages **Adresse IP**, **Masque de sous-réseau**, **Passerelle par défaut** et **Serveur DNS**.
- 4. Appuyez sur ▼ pour sélectionner l'élément que vous voulez modifier et appuyez sur **MODE/ENTER**.
- 42 Fonctionnement
- 5. Appuyez sur  $\blacktriangleleft$  / $\blacktriangleright$  pour déplacer le curseur puis appuyez sur  $\blacktriangleleft$  / $\nabla$  pour entrer la valeur.
- 6. Pour enregistrer le réglage, appuyez sur **MODE/ENTER**. Si vous ne voulez pas enregistrer le réglage, appuyez sur **MENU/EXIT**.
- 7. Appuyez sur  $\nabla$  pour choisir Appliquer et appuyez sur **MODE/ENTER**.
- 8. Appuyez sur **MENU/EXIT** pour retourner à la page **Réglages de réseau**, appuyez sur  $\nabla$  pour mettre en surbrillance **Découverte d'appareil AMX** et appuyez sur / pour sélectionner **Activ.** ou **Désact.**.
- 9. Appuyez sur **MENU/EXIT** pour quitter le menu.

### **Contrôle à distance du projecteur par le biais d'un navigateur web**

Une fois que vous disposez de l'adresse IP correcte pour le projecteur et si le projecteur est allumé ou en mode veille, vous pouvez utiliser n'importe quel ordinateur présent sur le même réseau local pour contrôler le projecteur.

1. Saisissez l'adresse du projecteur dans la barre d'adresse de votre navigateur et cliquez sur Aller.

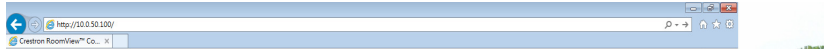

2. La page de fonctionnement réseau à distance s'affiche. Cette page (Crestron eControl) vous permet d'utiliser le projecteur comme si vous utilisiez la télécommande ou le panneau de commande sur le projecteur.

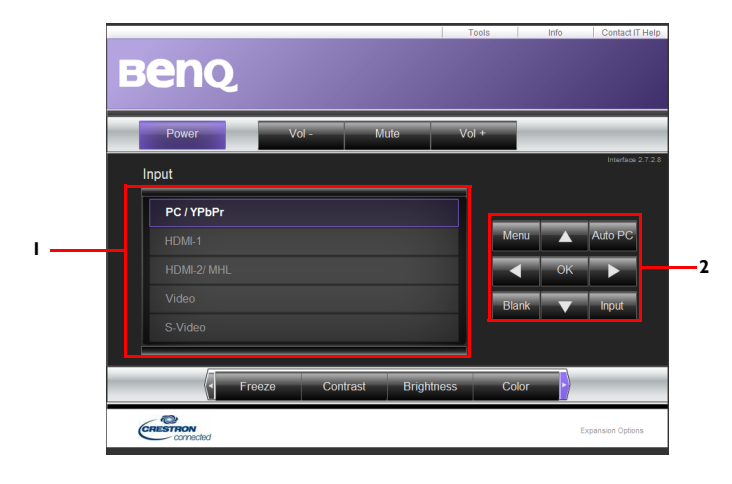

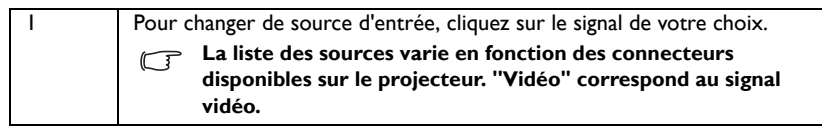

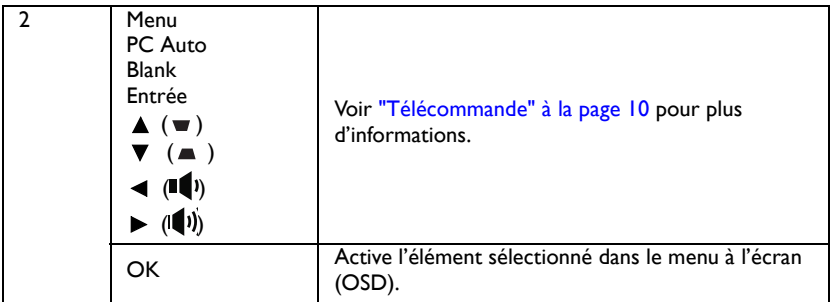

La page tools (outils) vous permet de gérer le projecteur, de configurer les réglages de contrôle LAN et l'accès sécurisé à la mise en oeuvre réseau à distance de ce projecteur.

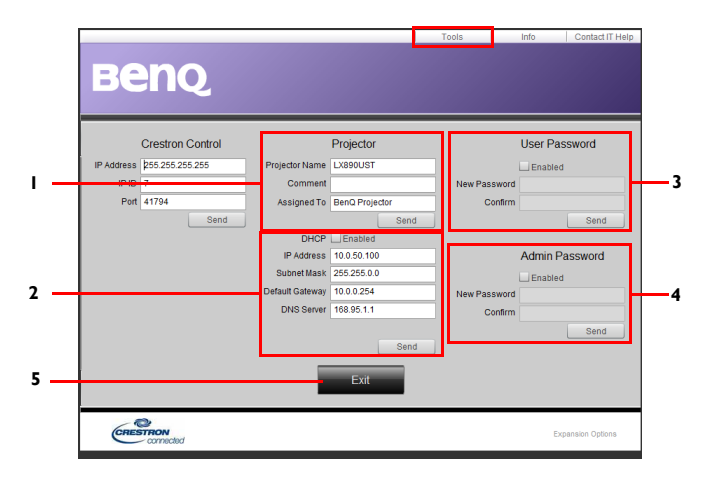

- 1. Vous pouvez attribuer un nom au projecteur et conserver la trace de l'endroit où il est et de la personne qui en est responsable.
- 2. Vous pouvez ajuster les **Réglage de contrôle LAN**.
- 3. Une fois défini, l'accès au fonctionnement réseau à distance de ce projecteur est protégé par un mot de passe.
- 4. Une fois défini, l'accès à la page tools (outils) est protégé par un mot de passe.
- 5. Appuyez sur **Quitter**pour retourner sur la page de fonctionnement réseau à distance.

#### **Après avoir fait les réglages, appuyez sur le bouton Send (Envoyer) pour enregistrer les données sur le projecteur.**

Veuillez faire attention à la limitation de la longueur de l'entrée (y compris les espaces et les autres touches de ponctuation) dans la liste ci-dessous :

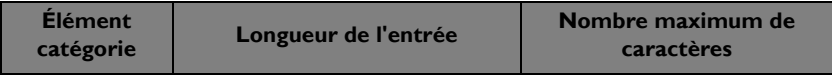

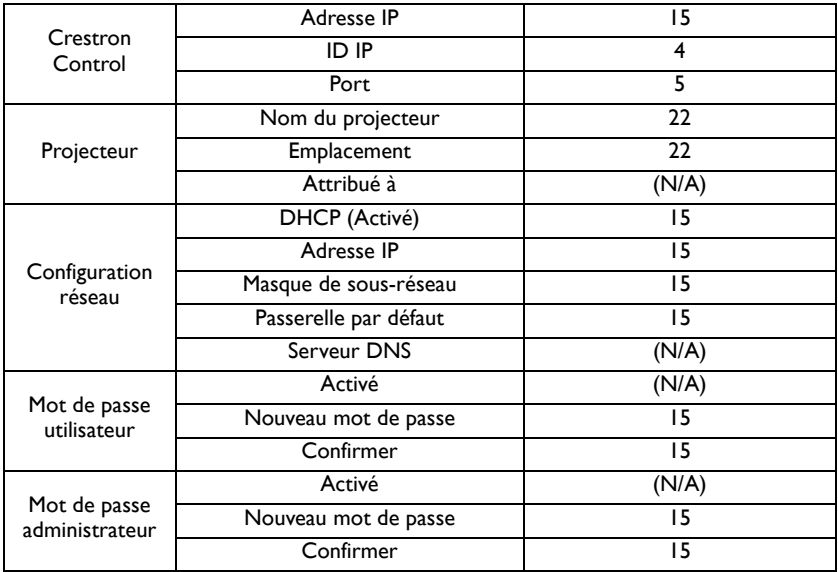

La page Information affiche les informations et l'état de ce projecteur.

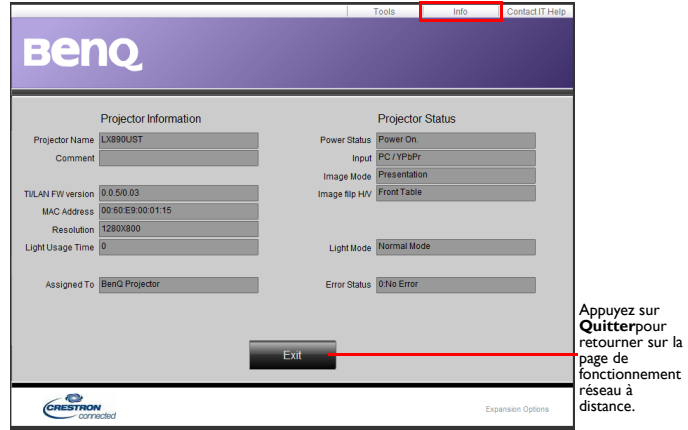

Pour plus d'informations, rendez-vous à l'adress[e http://www.crestron.com e](http://www.crestron.com)t [www.crestron.com/getroomview.](http://www.crestron.com/getroomview)

# **Mise à niveau du firmware via LAN**

BenQ Easy Firmware Updater est un programme logiciel qui permet la mise à niveau à distance et centralisée du projecteur réseau BenQ sur un ordinateur hôte.

Les principales fonctionnalités de BenQ Easy Firmware Updater comprennent :

- Recherche de projecteur dans un sous-réseau différent.
- Prise en charge de la mise à niveau du firmware de plusieurs projecteurs en même temps (jusqu'à 255).

Pour plus d'informations sur l'outil, veuillez contacter le service BenQ.

## **Installation d'un module PointWrite sur le projecteur pour utiliser la fonction interactive**

Vous pouvez installer un module PointWrite (PW40U, accessoire optionnel vendu indépendamment) sur le projecteur pour lancer la fonction interactive.

### **Installation d'une caméra sur le projecteur**

Assurez-vous que la caméra PointWrite est installée correctement avant d'activer la fonction interactive.

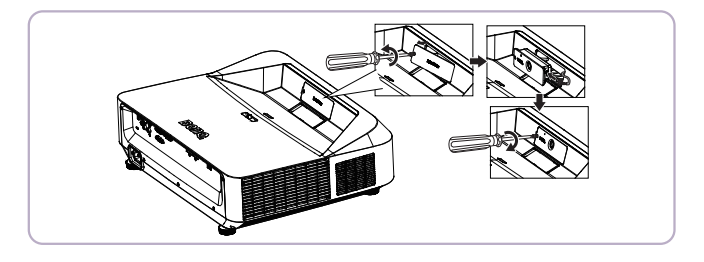

Utilisez le câble USB pour connecter le projecteur au PC. Branchez l'extrémité USB mini-B sur le projecteur et branchez l'extrémité USB type-A sur le PC.

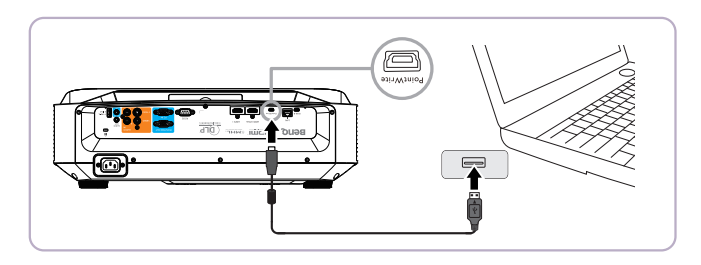

Recherchez "Gestionnaire de périphériques" sur votre ordinateur pour vous assurer que le périphérique PointWrite est reconnu par votre ordinateur.

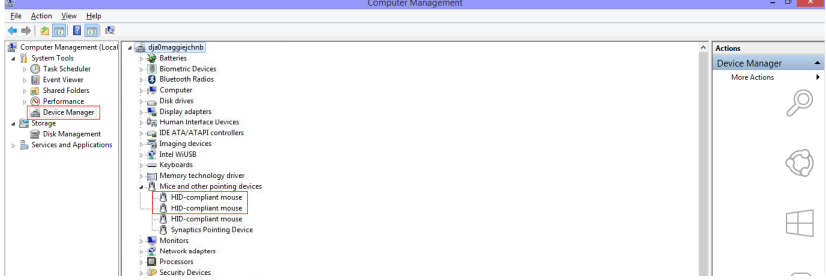

Une fois l'installation du module PointWrite terminée, veuillez consulter le manuel d'utilisation PW40U pour des instructions supplémentaires.

# <span id="page-47-0"></span>**Arrêt du projecteur**

1. Appuyez sur  $\bigcirc$  **Alimentation** sur le projecteur. Un message de confirmation s'affiche.

> Si vous n'y répondez pas en quelques secondes, le message disparaît. Si vous utilisez la télécommande, appuyez sur OFF pour éteindre le projecteur.

2. Appuyez une deuxième fois sur

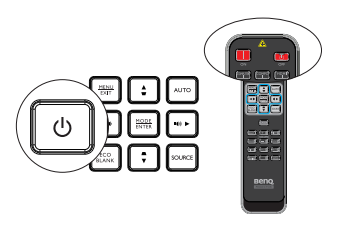

**Alimentation** sur le projecteur. Le **voyant ALIMENTATION** clignote en **II**orange, l'éclairage de projection s'éteint et les ventilateurs continuent à tourner pour refroidir le projecteur.

 $/$ 

**• Le projecteur ne peut pas être utilisé tant que le cycle de refroidissement n'est pas terminé afin de protéger l'éclairage.**

- 3. Une fois le processus de refroidissement terminé, le **voyant d'alimentation** est orange fixe et les ventilateurs s'arrêtent.
- 4. Débranchez le cordon d'alimentation de la prise murale si vous ne comptez pas utiliser le projecteur pendant une période de temps prolongée.
- **Si le projecteur n'est pas éteint correctement, les ventilateurs se mettront à tourner pendant quelques minutes pour refroidir et protéger l'éclairage lors du**

**redémarrage du projecteur. Appuyez à nouveau sur Power pour allumer le projecteur une fois que les ventilateurs se sont arrêtés et que le voyant d'alimentation devient orange.**

**• La durée de vie réelle de l'éclairage dépend des conditions environnementales et de l'utilisation.**

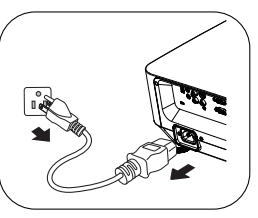

# **Utilisation des menus**

### **Système de menus**

Notez que les menus à l'écran varient en fonction du type de signal sélectionné.

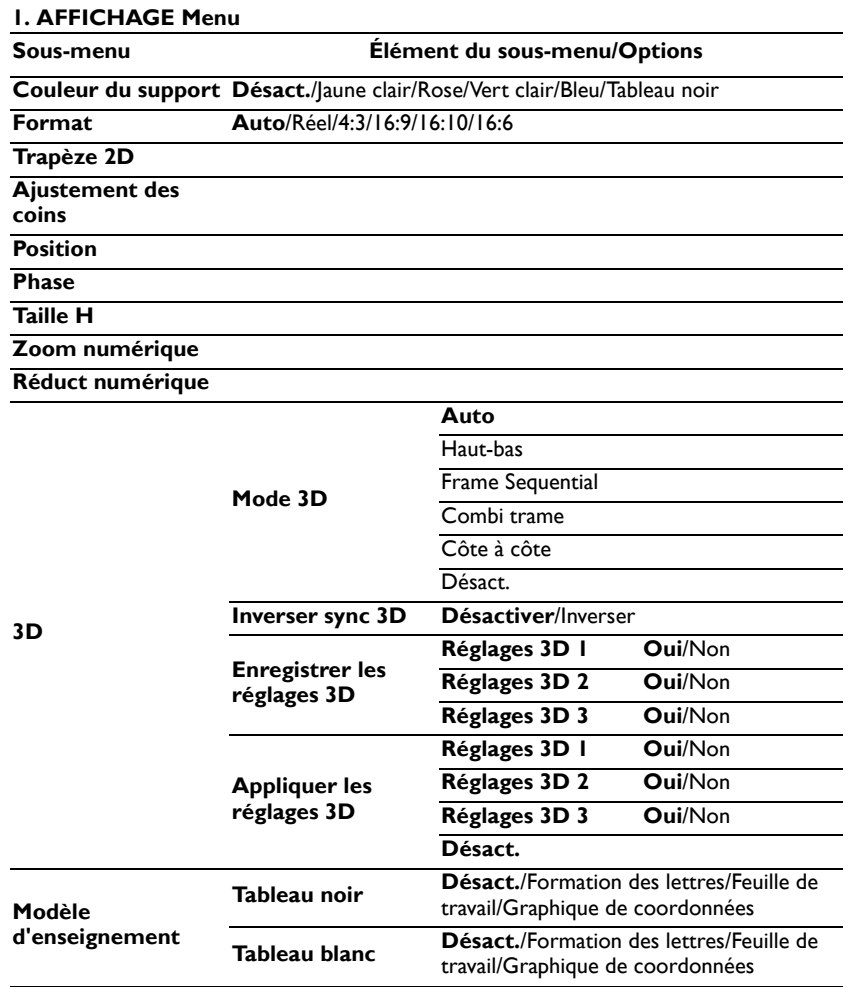

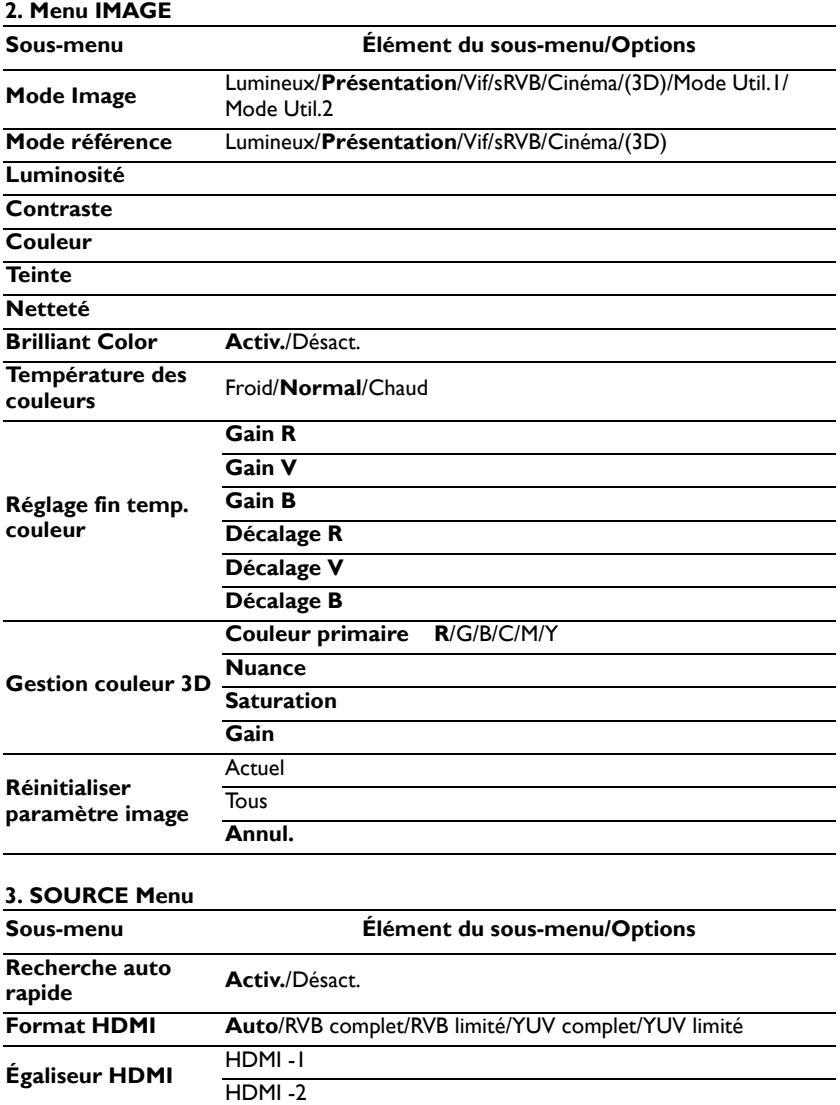

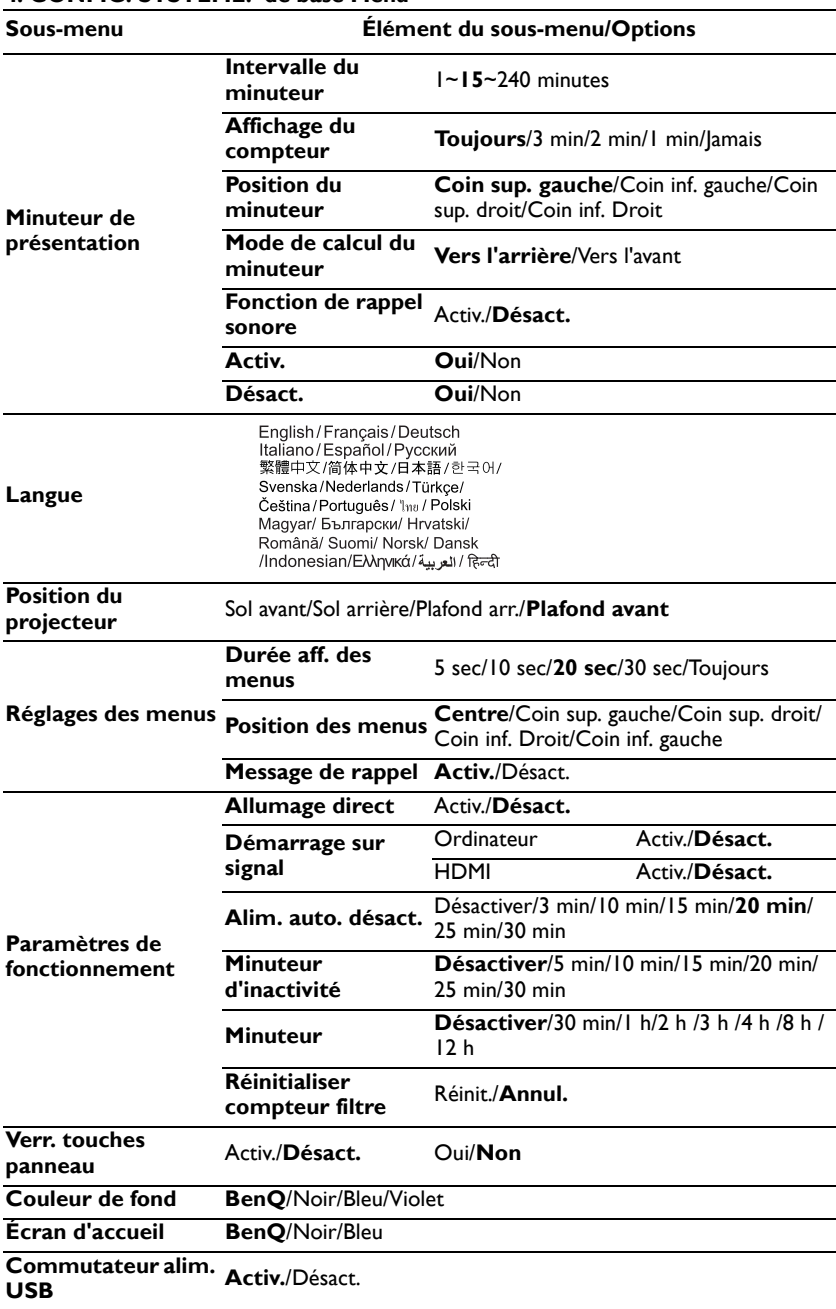

### **4. CONFIG. SYSTÈME: de base Menu**

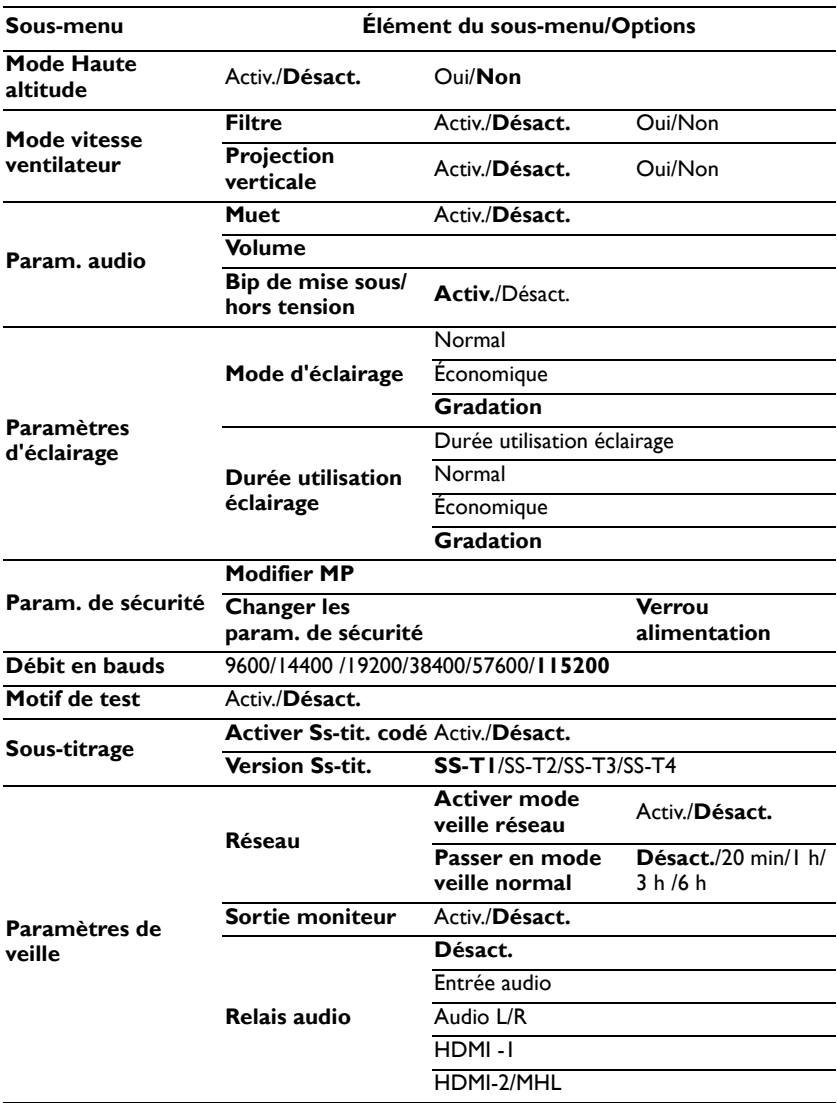

### **5. CONFIG. SYSTÈME: Avancé Menu**

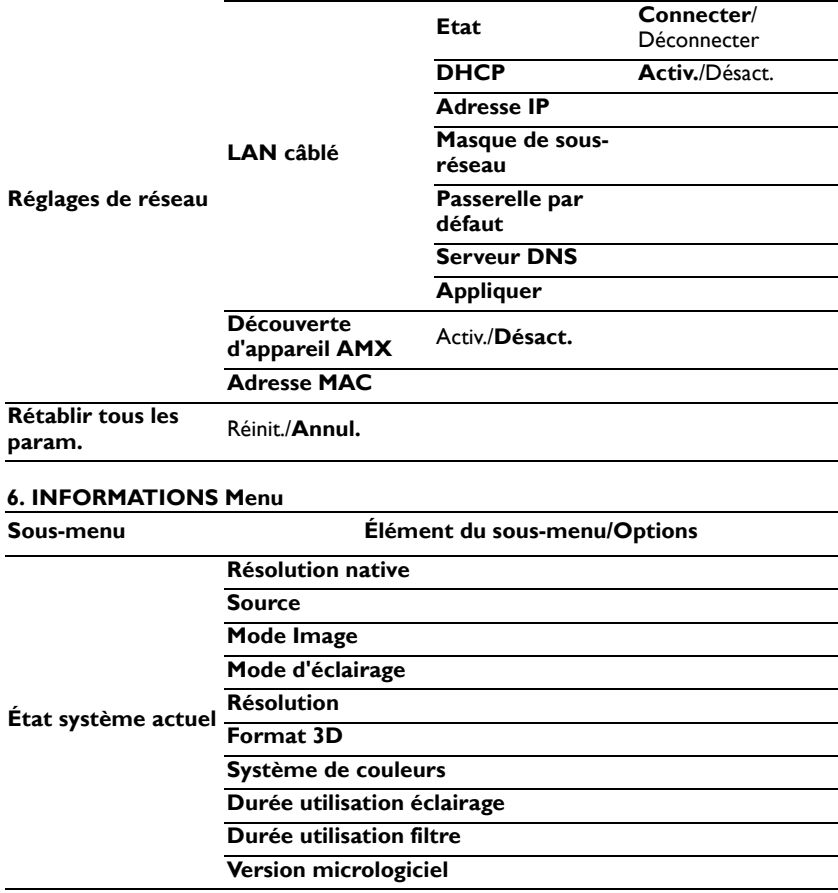

Notez que les options des menus sont disponibles lorsque le projecteur détecte au moins un signal valide. S'il n'y a pas d'équipement connecté au projecteur ou qu'aucun signal n'est détecté, seules certaines options sont accessibles.

## <span id="page-53-0"></span>**Description de chaque menu**

**• Les valeurs par défaut mentionnées dans le présent manuel, en particulier sur les pages [54-](#page-53-0)[63,](#page-62-0) ne sont données qu'à titre indicatif. Elles peuvent varier en fonction des projecteurs, en raison des améliorations continuelles apportées aux produits.**

#### **1. Menu AFFICHAGE**

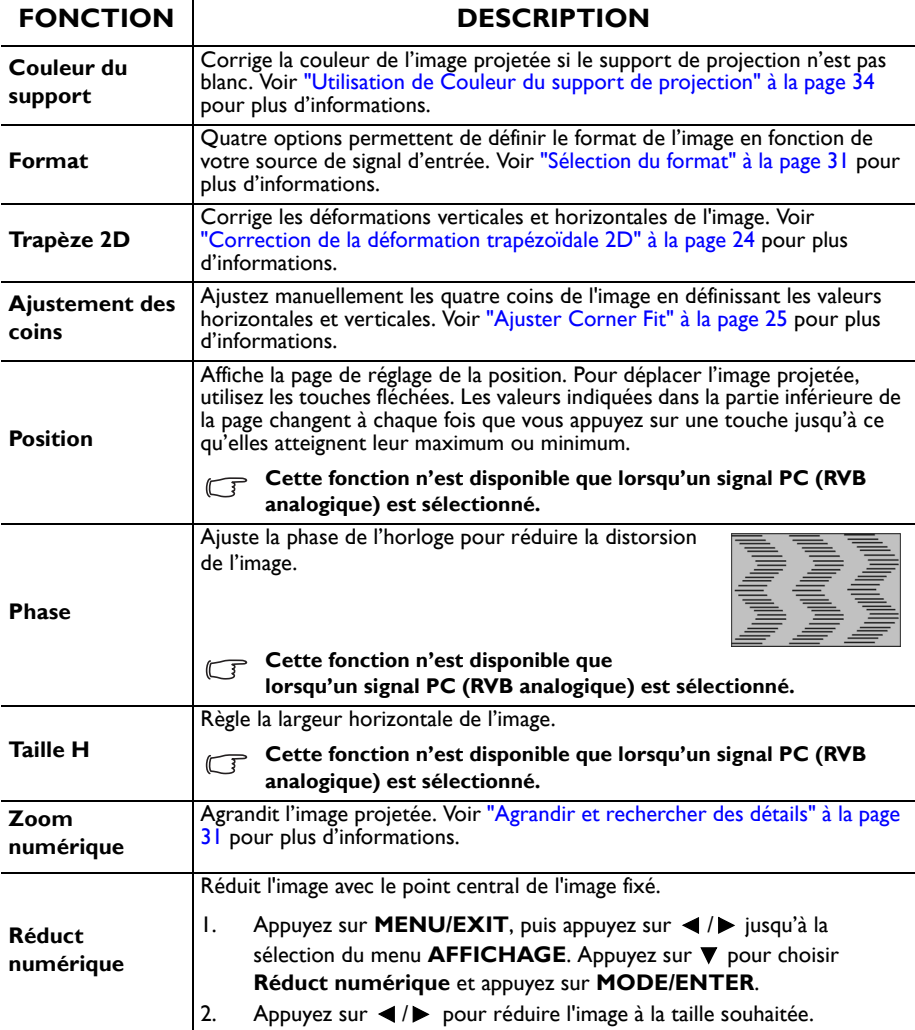

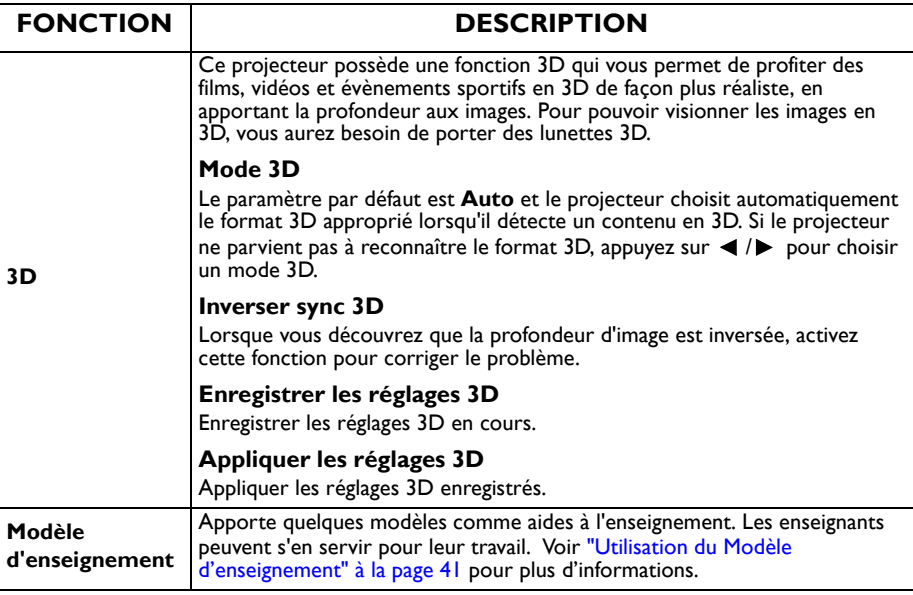

### **2. Menu IMAGE**

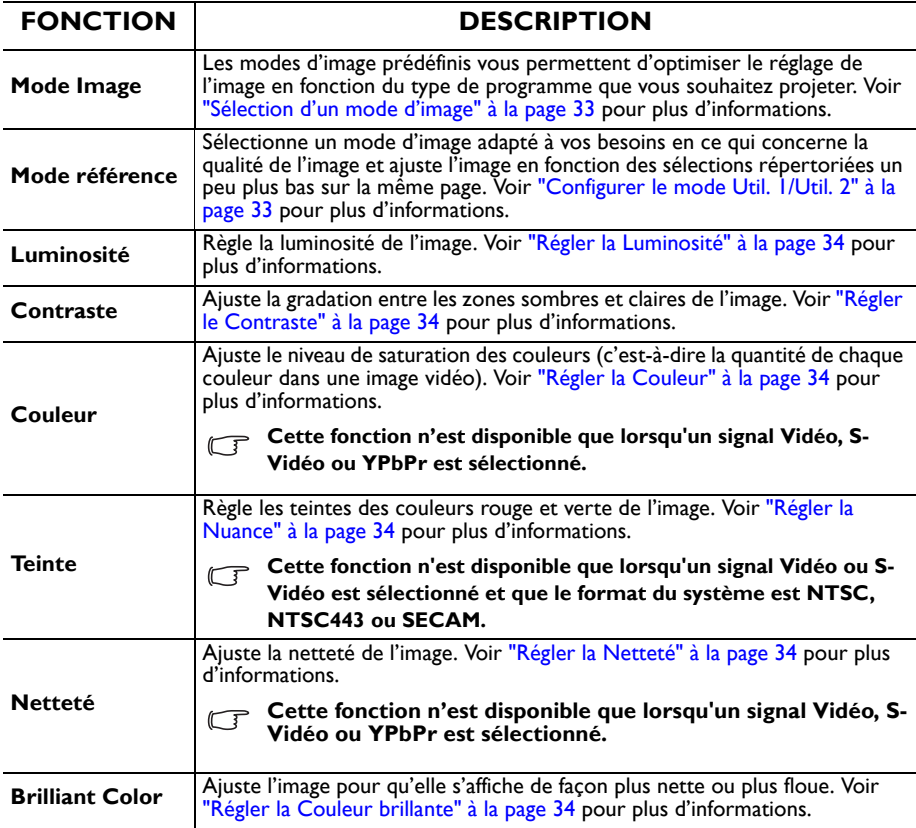

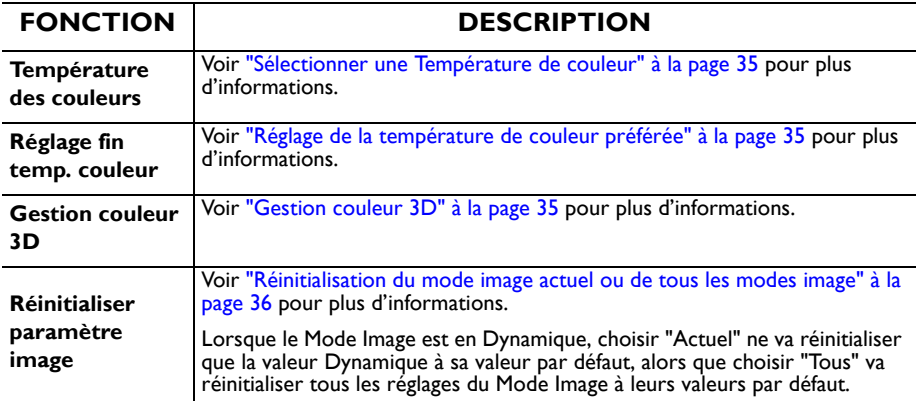

### **3. Menu SOURCE**

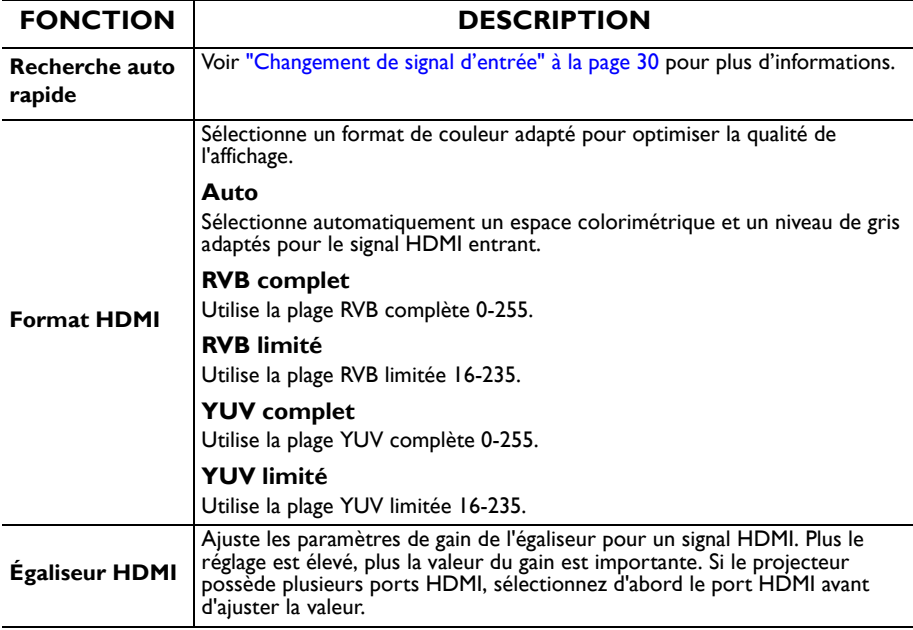

### **4. Menu CONFIG. SYSTÈME: de base**

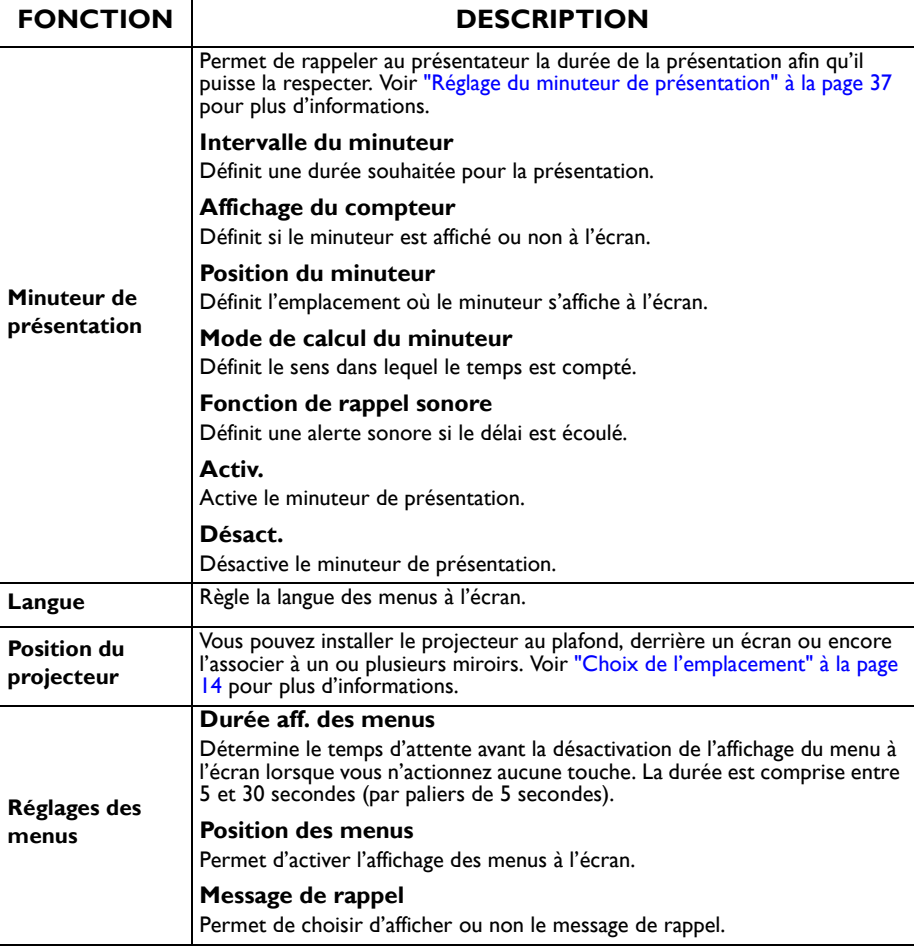

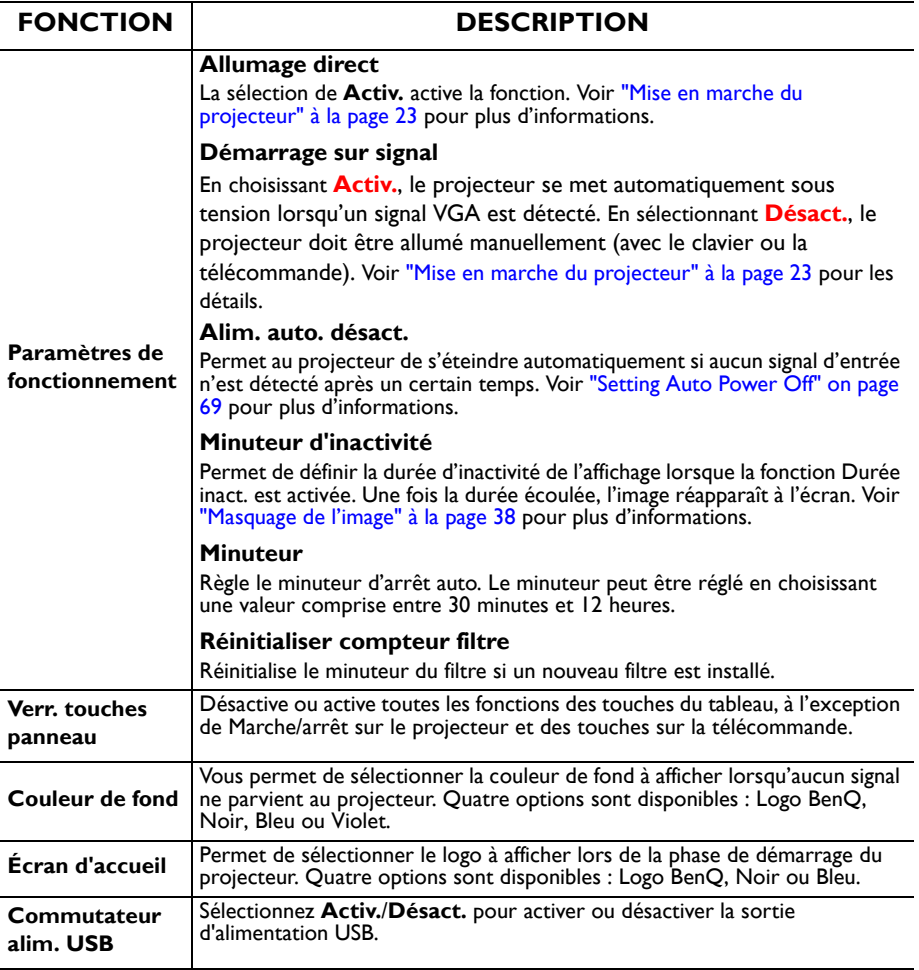

### **5. Menu CONFIG. SYSTÈME: Avancé**

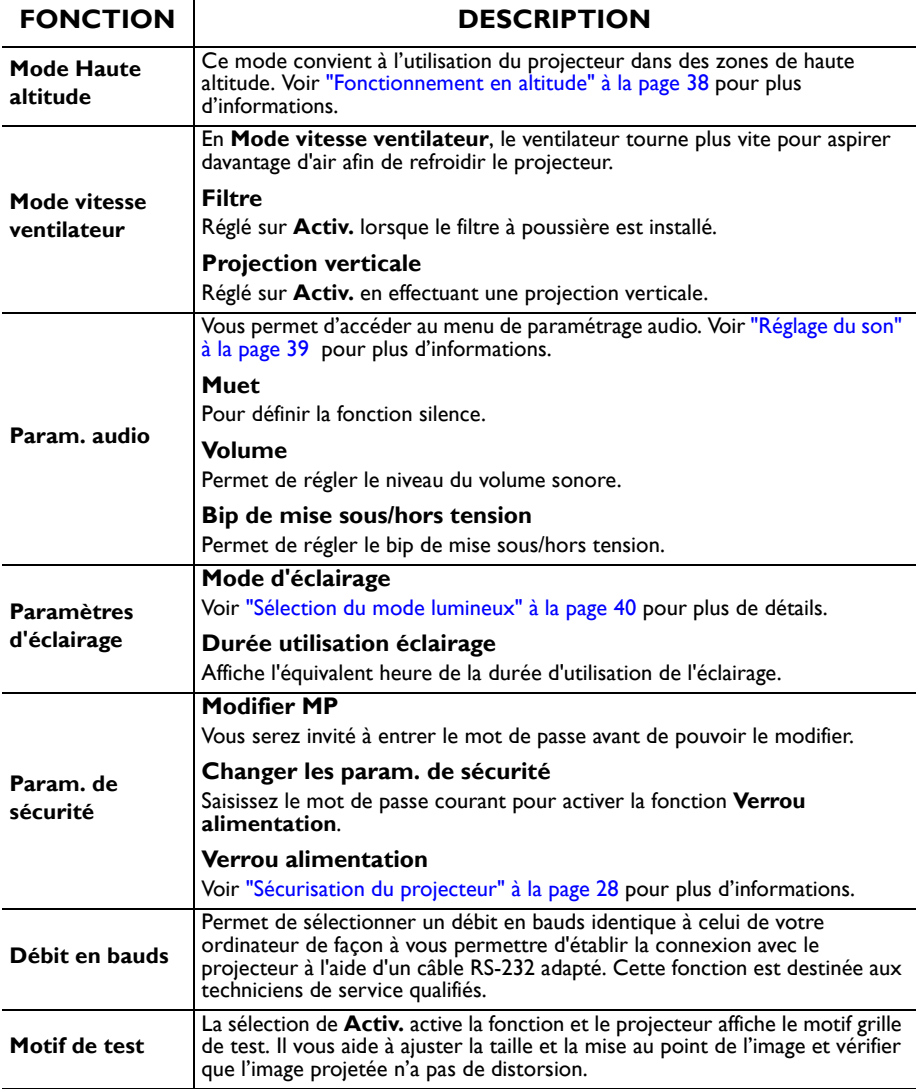

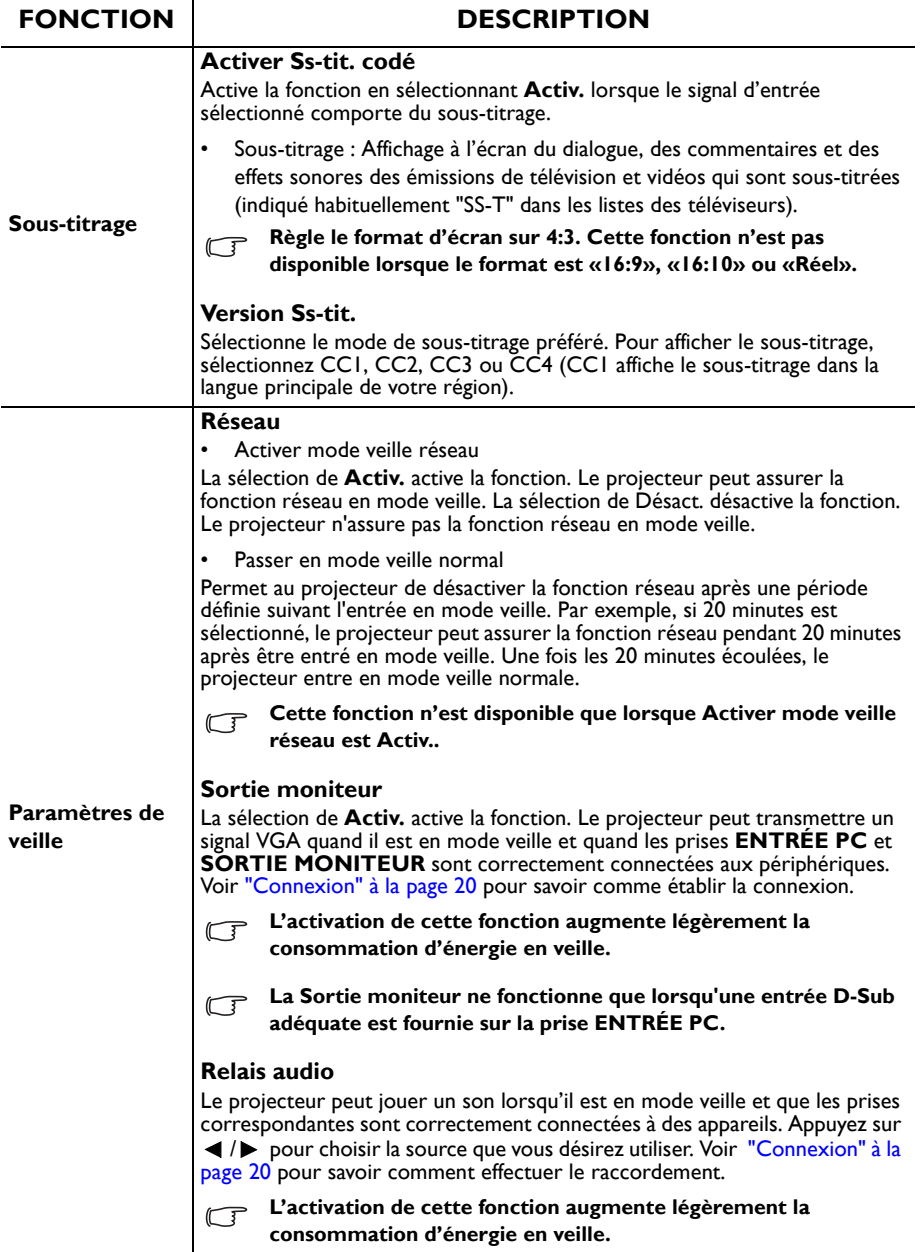

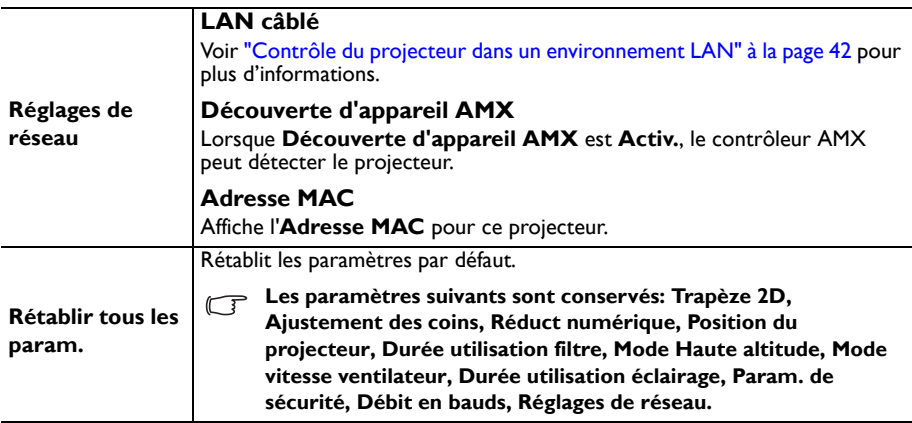

#### **6. Menu INFORMATIONS**

<span id="page-62-0"></span>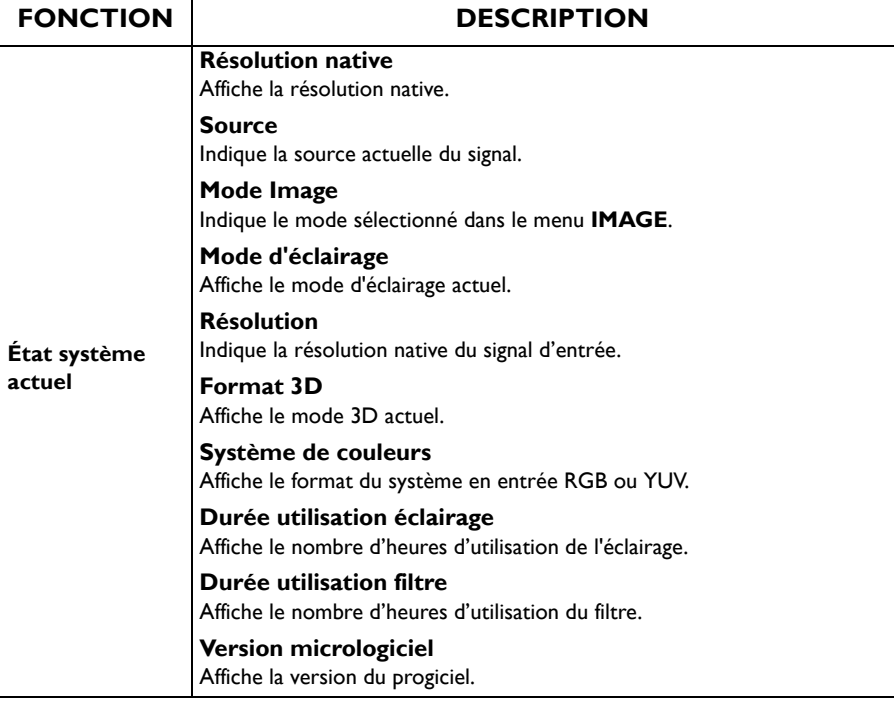

 $\overline{a}$ 

# **Entretien**

# **Entretien du projecteur**

Votre projecteur ne nécessite que peu d'entretien, La seule chose à laquelle vous devez veiller de façon régulière est la propreté de la lentille et du boîtier.

Ne retirez jamais de pièces du projecteur. Contactez votre revendeur si d'autres pièces doivent être remplacées.

## **Nettoyage de la lentille**

Nettoyez la lentille dès que vous remarquez que sa surface est sale ou poussiéreuse.

- Utilisez une bombe d'air comprimé pour ôter la poussière.
- Si la lentille est sale, utilisez du papier lentille ou humidifiez un chiffon doux de produit nettoyant pour lentille et frottez légèrement la surface.
- N'utilisez jamais de tampon abrasif, de nettoyant alcalin/acide, de poudre de récurage ou de solvant volatile, tels que : alcool, benzène, diluant ou insecticide, quels qu'ils soient. L'utilisation de ces matériaux ou le contact prolongé de l'appareil avec des matériaux de type caoutchouc ou vinyle risquerait d'endommager la surface du projecteur et le matériau du boîtier.

**N'utilisez jamais de matériaux abrasifs sur la lentille.**

## **Nettoyage du boîtier du projecteur**

Avant de nettoyer le boîtier, mettez le projecteur hors tension de la manière indiquée à la section ["Arrêt du projecteur" à la page 48](#page-47-0), puis débranchez le cordon d'alimentation.

- Pour ôter la poussière ou la saleté, utilisez un chiffon doux et sans peluches.
- Pour ôter les tâches tenaces, humidifiez un chiffon doux à l'aide d'eau et d'un détergent au pH neutre, Frottez ensuite le boîtier.

**N'utilisez jamais de cire, d'alcool, de benzène, de dissolvant ni aucun autre détergent chimique. Ces produits pourraient endommager le boîtier.**

## **Entreposage du projecteur**

Si vous devez entreposer votre projecteur pour une longue durée, veuillez suivre les instructions ci-dessous :

- Assurez-vous que la température et l'humidité de l'emplacement d'entreposage sont conformes aux valeurs recommandées pour l'appareil. Veuillez vous reporter à ["Caractéristiques" à la page 67](#page-66-0) ou consulter votre revendeur sur la portée.
- Rentrez les pieds de réglage.
- Retirez la pile de la télécommande.
- Placez le projecteur dans son emballage d'origine ou équivalent.

### **Transport du projecteur**

Pour le transport du projecteur, il est recommandé d'utiliser l'emballage d'origine ou un emballage équivalent.

## **Voyants**

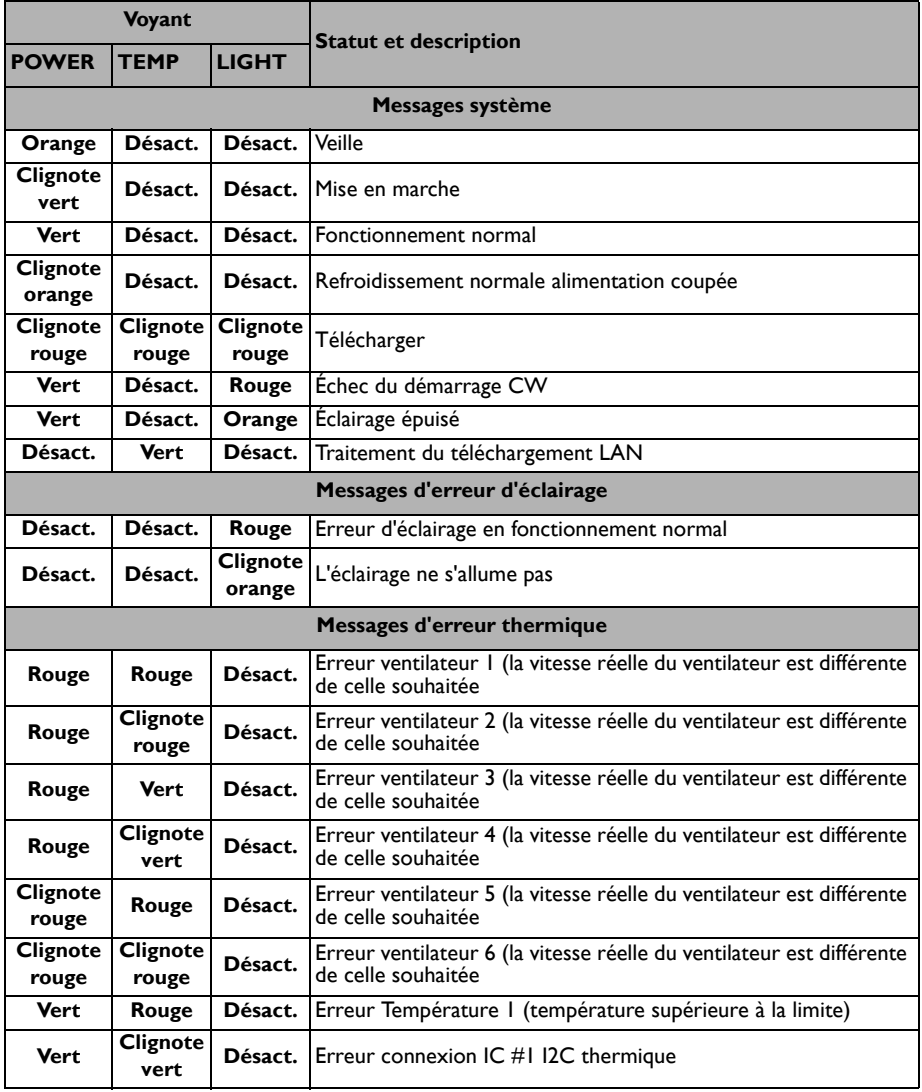

# **Dépannage**

### **Le projecteur ne s'allume pas,**

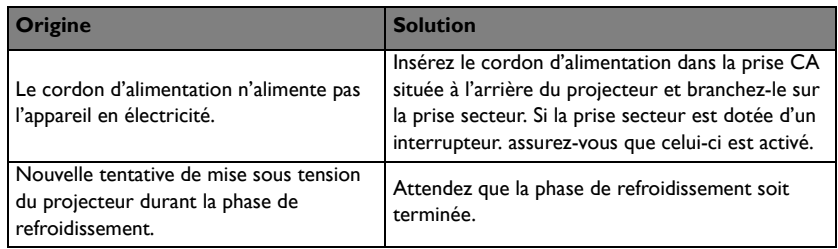

### **Pas d'image**

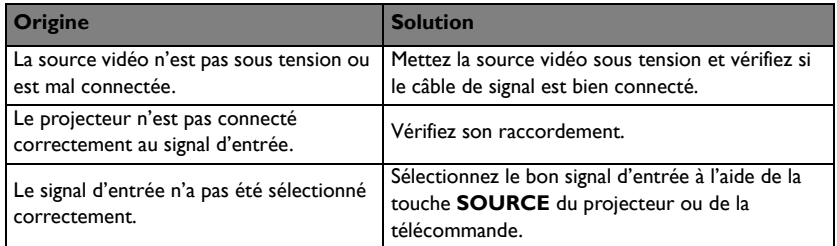

### **Image brouillée**

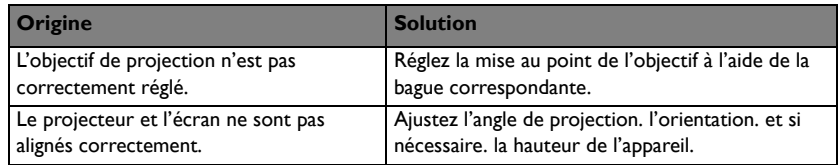

### **La télécommande ne fonctionne pas**

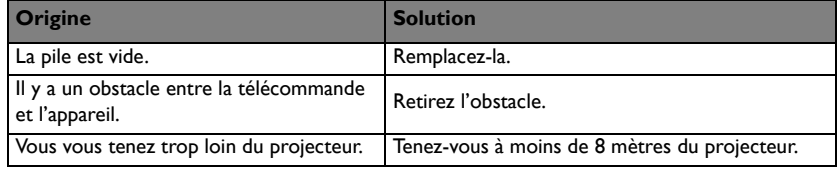

### **Le mot de passe est incorrect**

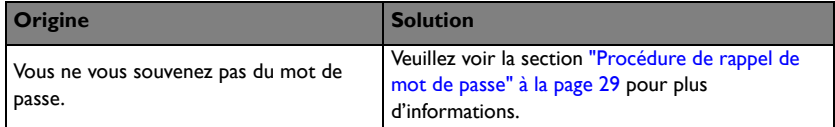

# <span id="page-66-0"></span>**Caractéristiques**

#### **The Toutes les spécifications peuvent être modifiées sans préavis.**

#### **Caractéristiques optiques**

Résolution LX890UST : 1024 x 768 XGA LW890UST : 1280 x 800 WXGA LH890UST : 1920 x 1080 1080p Système d'affichage DLP® Puce Ouverture (nombre F)  $F = 2,4, f = 3,35$  mm Décalage LX890UST : 120+/-3 % LW890UST : 117,3+/-3 % LH890UST : 118,8+/-3 %

Zoom 1,0 X Source lumineuse Diode laser

#### **Caractéristiques électriques**

Alimentation 100~240V CA, 4,50A, 50-60 Hz (Automatique) Consommation

380 W (Max.); < 0,5 W pour le mode veille normal ; < 2 W (lorsque la fonction réseau est activée dans les paramètres de veille)

#### **Caractéristiques mécaniques**

Poids 9,06 kg (19,97 livres)

#### **Terminaux de sortie**

Sortie RGB D-Sub 15 broches (femelle) x 1 Haut-parleur  $10$  watts  $\times 1$ Sortie signal audio Prise audio PC x 1

#### **Contrôle**

USB PointWrite (USB mini B) x 1 (Optionnel pour le kit PointWrite) Contrôle série RS-232 9 broches x 1 Contrôle LAN  $R$ |45  $\times$  | Récepteur IR x 1

#### **Terminaux d'entrée**

Entrée ordinateur Entrée RGB D-Sub 15 broches (femelle) x 1 Entrée signal vidéo S-VIDEO Port mini DIN 4 broches x 1 VIDEO Prise RCA x 1 Entrée de signal SD/HDTV Prise RCA analogique - composantes x 3 (via entrée RGB) Numérique HDMI x 2 (1 pour l'entrée MHL) Entrée signal audio Prise audio PC x 1 Prise audio RCA (G/D) x 2 USB type A x 1 Prend en charge un chargeur 1,5 A USB mini B x 1 Prise en charge de la mise à niveau du firmware

#### **Caractéristiques environnementales**

**Température** Fonctionnement : 0°C-40°C au niveau de la mer Stockage : -20°C-60°C au niveau de la mer Humidité relative Fonctionnement : 10%-90% (sans condensation) Stockage : 10%-90% (sans condensation) Altitude Fonctionnement : 0-1499 m à 0°C-35°C ; 1500-3000 m à 0°C-30°C (avec Mode Haute altitude activé) Stockage : 0-12200 m à 30°C **Transport** L'emballage original ou équivalent est recommandé. Réparation Veuillez consulter le site Web ci-dessous et choisir votre pays pour trouver la fenêtre Contact de service. http://www.benq.com/welcome

# **Dimensions**

502,1 mm (L) x 164,5 mm (H) x 399,3 mm (P**)**

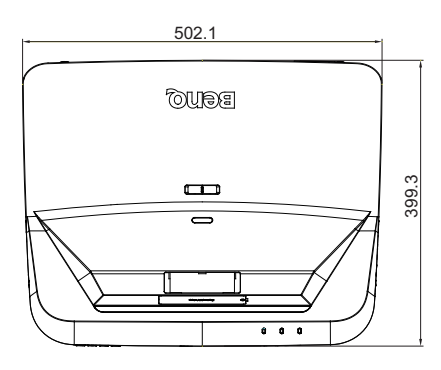

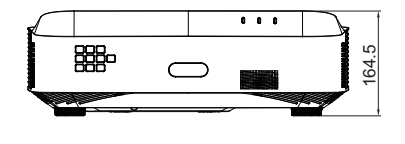

## **Diagramme d'installation du montage mural**

Vis de montage mural : M4

 $(Max L = 25 mm; Min L = 20 mm)$ 

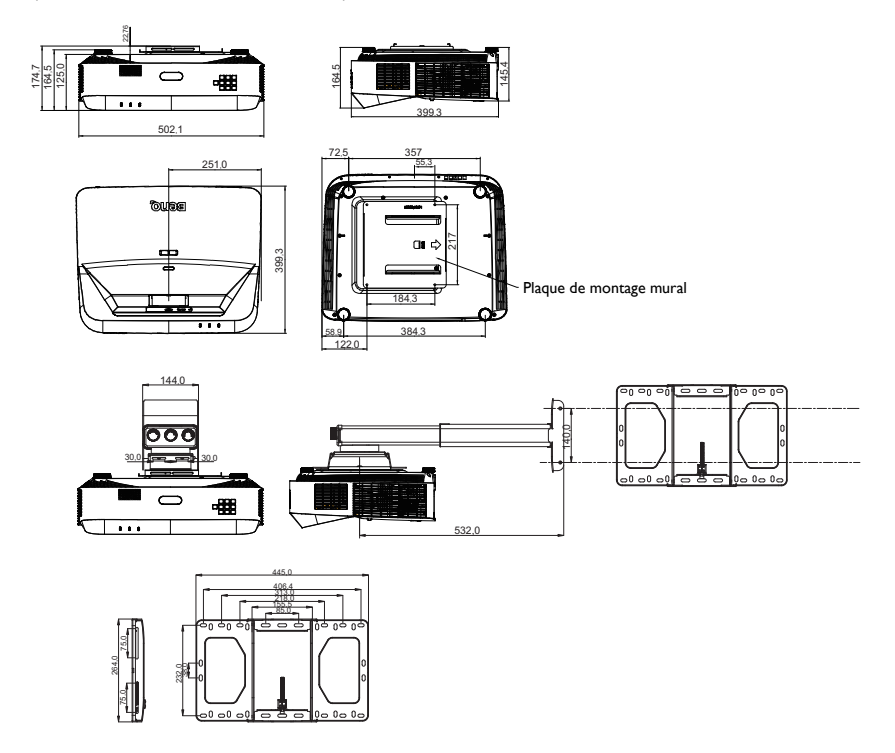

# **Chronogramme**

# **1. VGA analogique**

### **Fréquences de fonctionnement pour l'entrée PC**

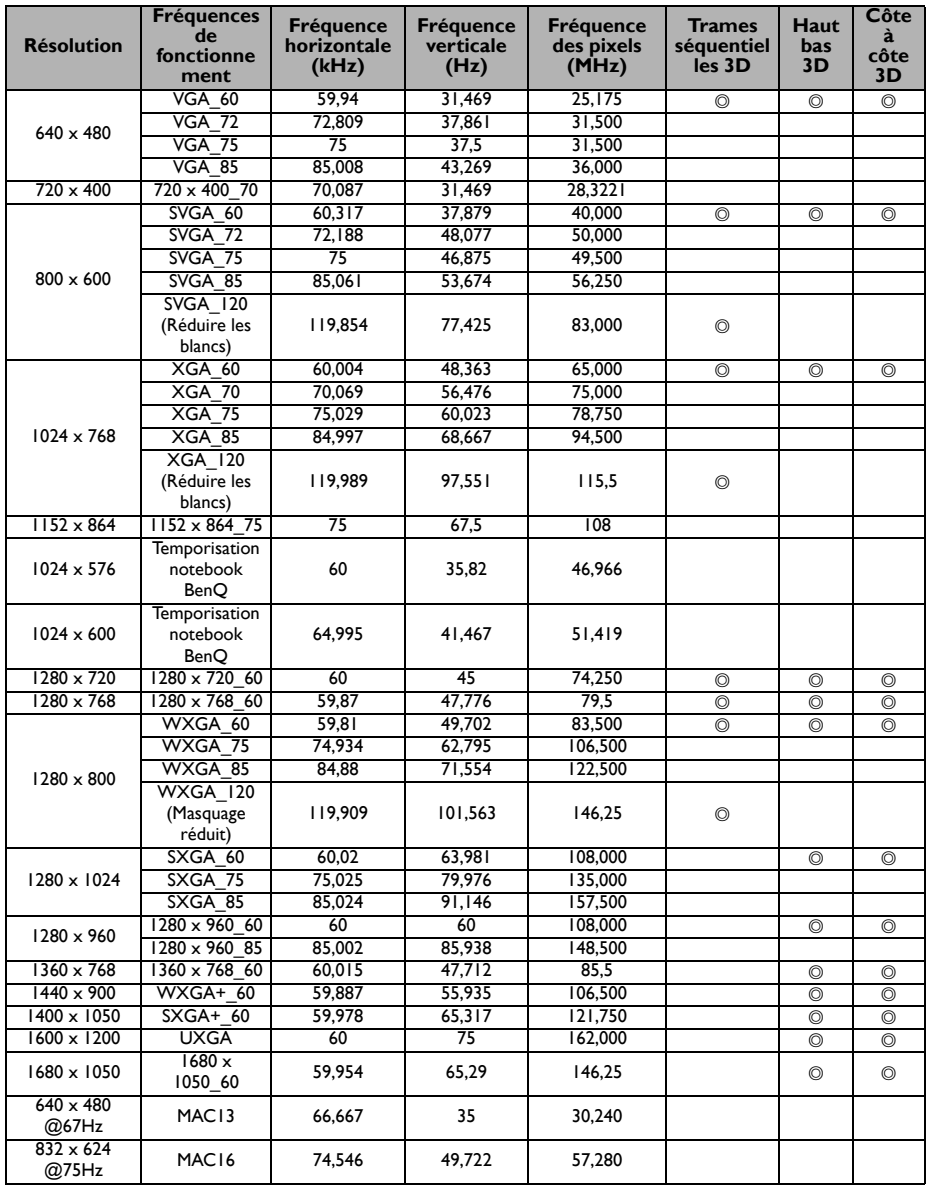

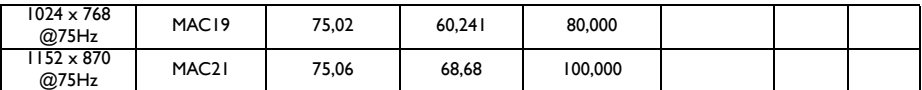

**• Les fréquences précédentes peuvent ne pas être prises en charge en raison des limitations du fichier EDID et des cartes graphiques VGA. Il est possible que vous ne puissiez pas sélectionner certaines fréquences.**

# **2. HDMI numérique**

### **Fréquences de fonctionnement pour l'entrée PC**

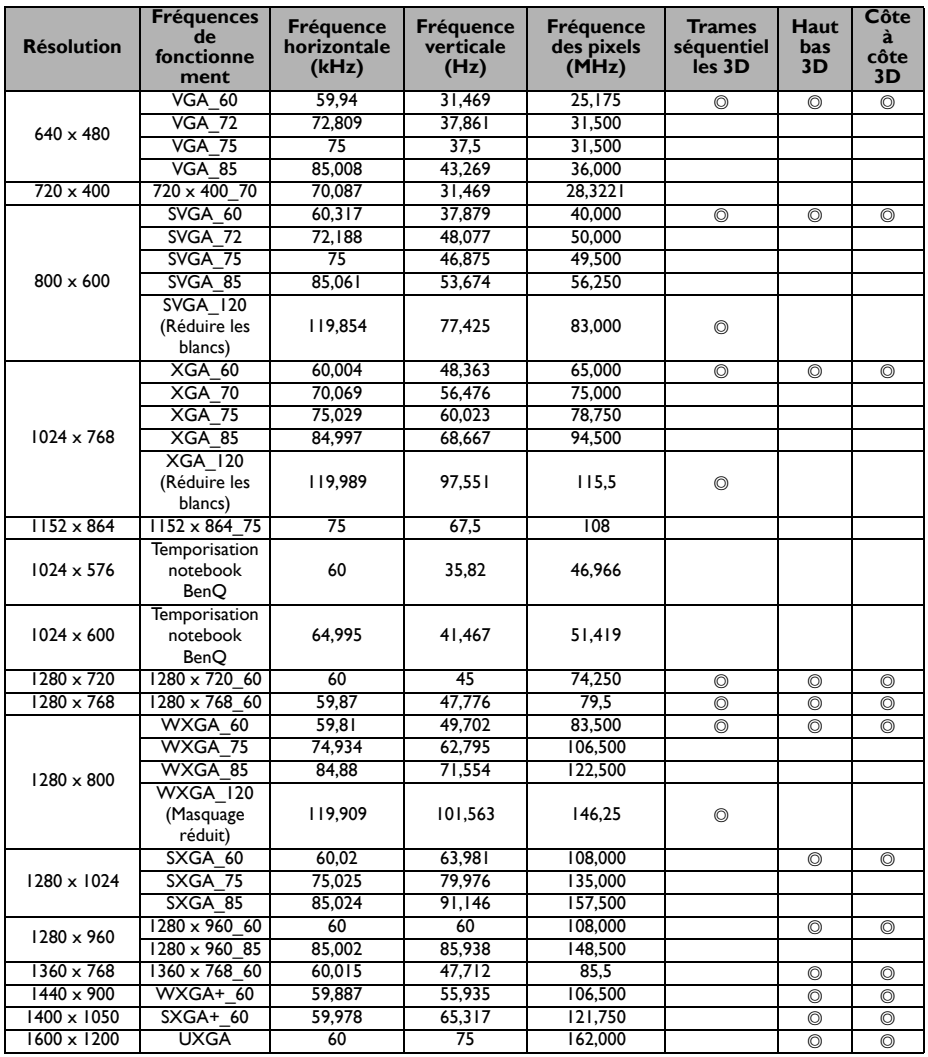

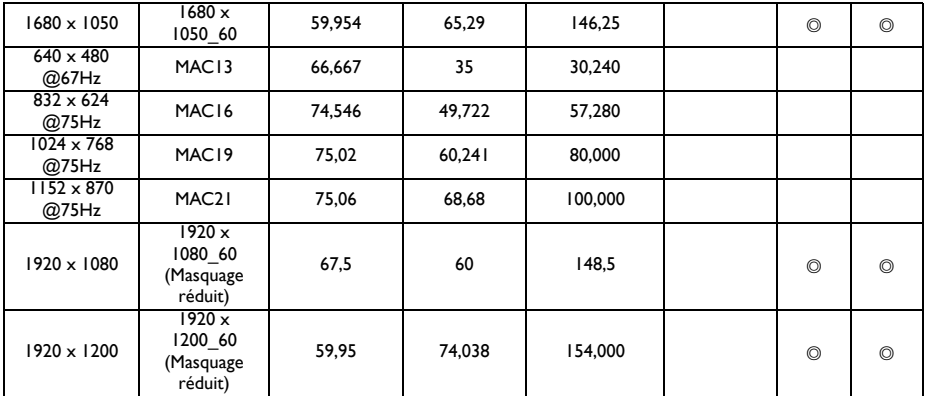

**Les fréquences précédentes peuvent ne pas être prises en charge en raison des limitations du fichier EDID et des cartes graphiques VGA. Il est possible que vous ne puissiez pas sélectionner certaines fréquences.**

### **Fréquences de fonctionnement pour l'entrée vidéo**

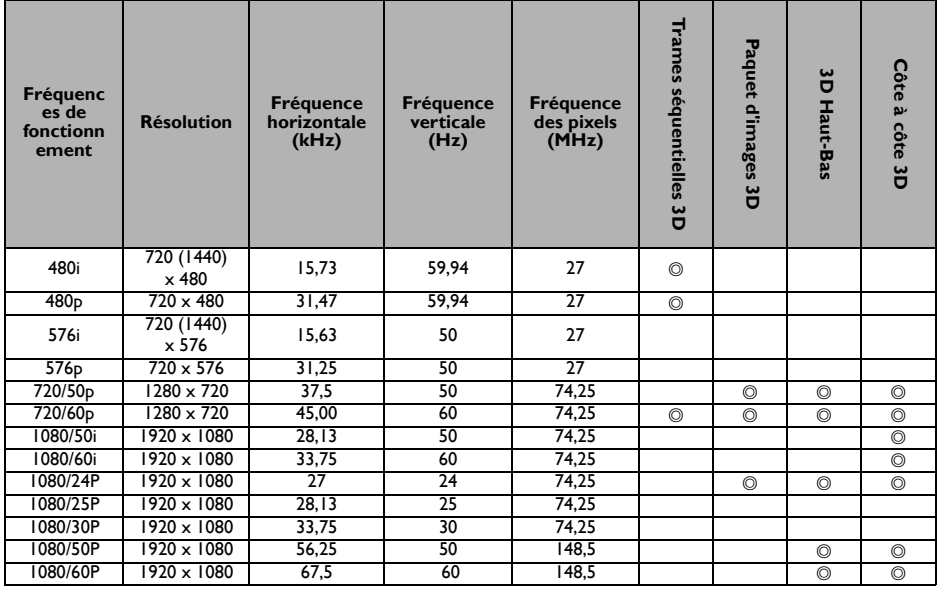

## **3. Vidéo**

### **Fréquences de fonctionnement pour l'entrée Vidéo**

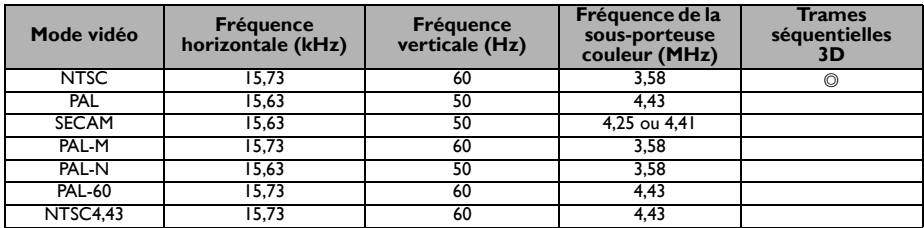

### **Fréquence de fonctionnement prise en charge pour entrée Composantes-YPbPr**

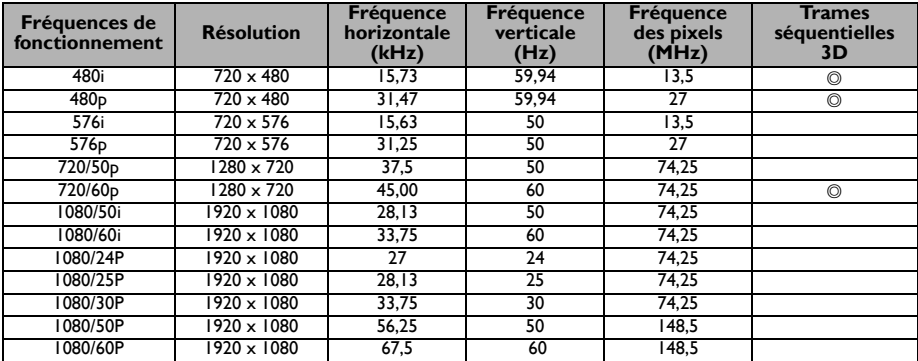
# **Informations relatives à la garantie et au copyright**

#### **Brevets**

Veuillez visiter http://patmarking,benq,com/ pour des informations détaillées sur la couverture par brevets du projecteur BenQ,

### **Garantie limitée**

BenQ garantit ce produit contre tout défaut de matériel et de fabrication, dans des conditions normales d'utilisation et de stockage,

Toute réclamation au titre de la garantie nécessite la présentation d'une preuve de la date d'achat, Si le produit devait s'avérer défectueux pendant la période de garantie, l'obligation de BenQ et votre recours se limitent au remplacement des pièces défectueuses, assorti de la main-d'œuvre nécessaire, Pour bénéficier des services de garantie, il convient d'informer immédiatement le revendeur auprès duquel vous avez acheté le produit défectueux,

Important : La garantie susmentionnée est considérée caduque dès lors que l'utilisateur se sert du produit sans se conformer aux instructions écrites fournies par BenQ, L'humidité ambiante doit se situer entre 10% et 90%, la température doit être comprise entre 0°C et 35°C, l'altitude doit être inférieure à 1500 m (4920 pieds) et il faut éviter de faire fonctionner le projecteur dans un environnement poussiéreux, Cette garantie vous confère des droits spécifiques, auxquels peuvent s'ajouter d'autres droits qui varient d'un pays à l'autre,

Pour plus d'informations, visitez le site Web www,BenQ,com,

## **Copyright**

Copyright 2018 BenQ Corporation, Tous droits réservés, Aucune partie du présent document ne peut être reproduite, transmise, transcrite, stockée dans un système d'archivage et traduite dans une langue ou dans un langage informatique, sous quelle que forme ou par quelque moyen que ce soit (électronique, mécanique, magnétique, optique, chimique, manuel ou autre), sans l'autorisation écrite préalable de BenQ Corporation,

#### **Clause de non-responsabilité**

BenQ Corporation exclut toute garantie, expresse ou implicite, quant au contenu du présent document, notamment en termes de qualité et d'adéquation à un usage particulier, Par ailleurs BenQ Corporation se réserve le droit de réviser le présent document et d'y apporter des modifications à tout moment sans notification préalable,

\*DLP, Digital Micromirror Device et DMD sont des marques commerciales de Texas Instruments, Toutes les autres marques sont la propriété de leurs détenteurs respectifs,